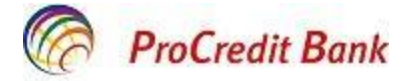

# **Ghidul utilizatorului pentru aplicația Mobile Banking**

**Iunie 2022**

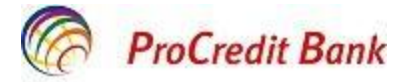

#### **Stimaţi utilizatori,**

Prezentul Ghid Vă va ajuta să studiaţi pas cu pas modalitatea corectă de lucru cu sistemul de deservire bancară la distanţă Mobile Banking, pentru ca Dvs. să utilizaţi cu maximă eficienţă toate posibilităţile aplicației. Ghidul este conceput pentru ca Dvs. să utilizați serviciul nostru de Mobile Banking prin toate meniurile aplicației. În cazul în care veți întâmpina orice dificultate sau urgență aferent sistemului de deservire bancară la distanţă Mobile Banking, nu ezitați să ne contactați la numărul de telefon 080000010 pentru apeluri naționale și +373 22270707 pentru apeluri internaționale.

Echipa ProCredit Bank

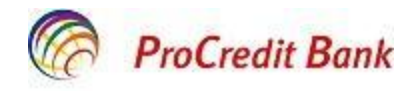

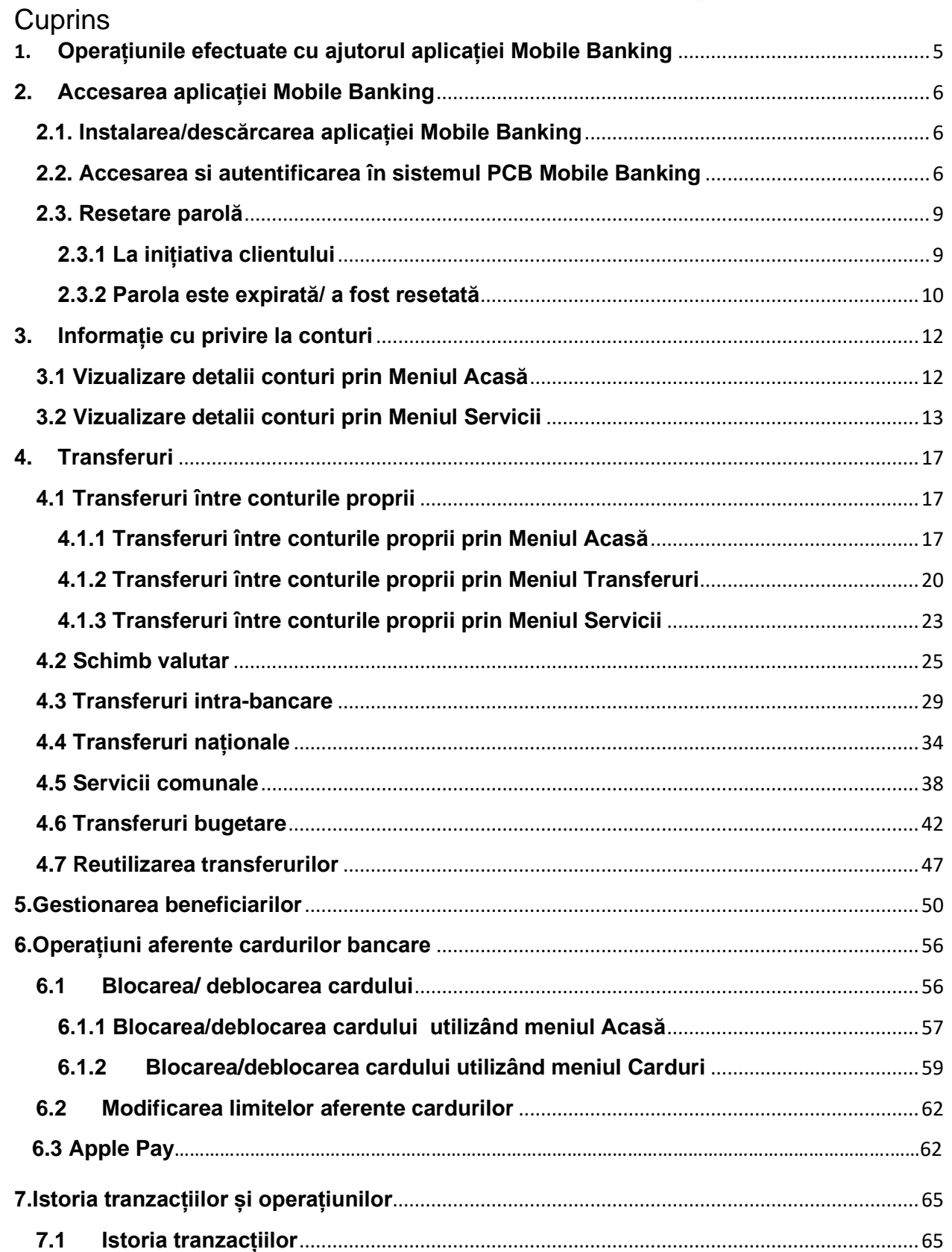

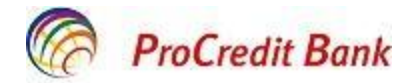

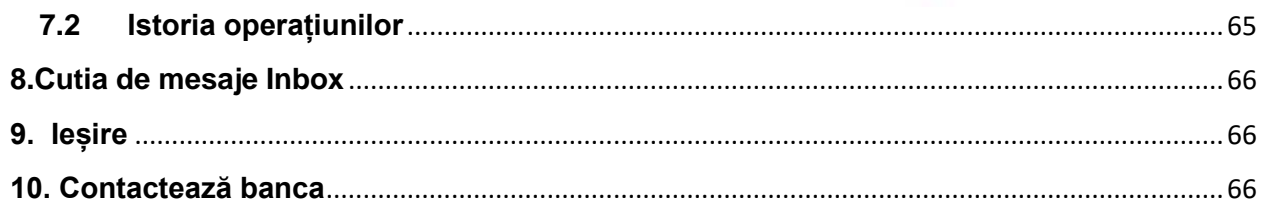

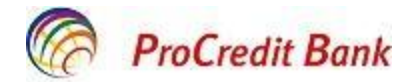

# <span id="page-4-0"></span>1. **Operațiunile efectuate cu ajutorul aplicației Mobile Banking**

În scopul facilitării utilizării, aplicația Mobile Banking (în continuare Mobile Banking sau aplicație) are o structură simplă și ușor de înțeles, oferind utilizatorului următoarele posibilități:

- Vizualizarea datelor despre soldul conturilor și despre transferurile efectuate;
- Efectuarea transferurilor între conturile proprii;
- Efectuarea transferurilor intra-bancare;
- Efectuarea transferurilor naționale;
- Efectuarea transferurilor bugetare;
- Efectuarea operațiunilor de schimb valutar;
- Achitarea serviciilor comunale;
- Gestionarea datelor despre beneficiarii frecvenți utilizați în tranzacții;
- Vizualizarea mesajelor primite din partea Băncii;
- Blocarea/deblocarea cardurilor;
- Setarea limitelor aferente cardurilor;
- Autentificare biometrică.

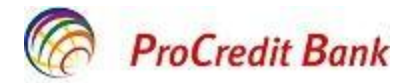

# <span id="page-5-0"></span>**2. Accesarea aplicației Mobile Banking**

#### <span id="page-5-1"></span>**2.1. Instalarea/descărcarea aplicației Mobile Banking**

Pentru a accesa Mobile Banking**,** este necesar să instalați aplicația pe telefon de tip smartphone sau tabletă de care dispuneți de pe Google Play sau App Store sau App Store de App Store Denumirea aplicației se numește **ProCredit Mobile Banking Moldova** si autorul

Pentru securitatea aplicației Dvs. descărcate, Vă recomandăm să setați o măsură de securitate la smartphone-ul Dvs. pentru blocarea lui, precum este cod PIN, cod grafic, autentificare cu

amprentă, face id, passcode.

aplicației este Quipu GmbH.

Totodată, este important să instalați la timp actualizările pentru sistemul de operare a dispozitivului mobil, cât și actualizarea automată a aplicației ProCredit Mobile Banking Moldova. În cazul dacă pierdeți telefonul de tip smartphone, apelați imediat la Contact Centru la numărul de telefon 0800 000 10 pentru apeluri naționale sau la +373 22 27 07 07 pentru apeluri internaționale, pentru resetarea parolei Dvs. de acces în sistemul automatizat de deservire la distanță ProBanking/Mobile Banking.

Fiți precauți ce tipuri de soft-uri instalați pe dispozitivul Dvs. mobil. Evitați instalarea soft-urilor nelicențiate.

#### <span id="page-5-2"></span>**2.2. Accesarea si autentificarea în sistemul PCB Mobile Banking**

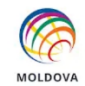

Accesați Mobile Banking .

Limba de comunicare în Mobile Banking este setată limba Română, dacă doriți ca interfața aplicației sa fie în English / Русский accesați **modifică limba** MODIFICĂ LIMBĂ și după ce restartați aplicația, culegeți **Numele utilizatorului** și **Parola** utilizate pentru autentificarea în sistemul ProBanking**,** apoi tastați butonul **Autentificare.**

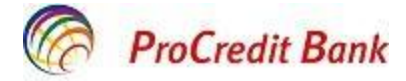

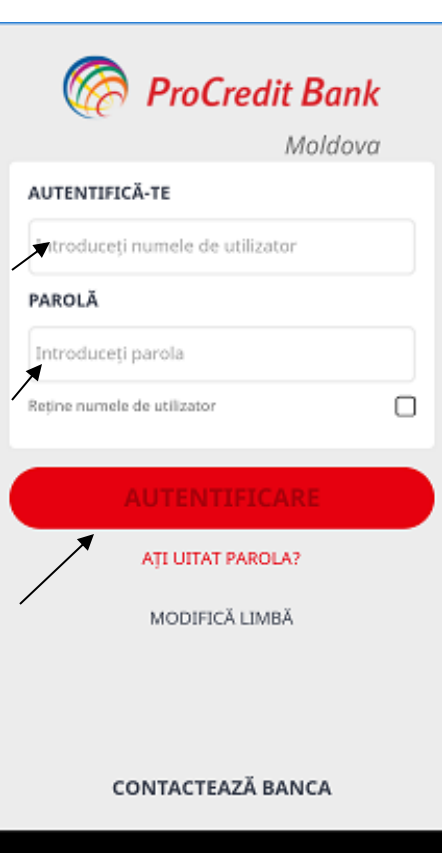

Dacă telefonul mobil deține funcționalul de autentificare biometrică, atunci la prima accesare a aplicației Veți fi notificați despre posibilitatea activării funcționalului în aplicație.

Dacă nu activați opțiunea "Autentificare biometrică" în momentul primei accesări, aveți posibilitate să activați/ dezactivați în orice moment prin meniul **Mai mult→ Autentificare biometrică**. O dată activată, va fi valabilă la următoarea accesare a aplicației.

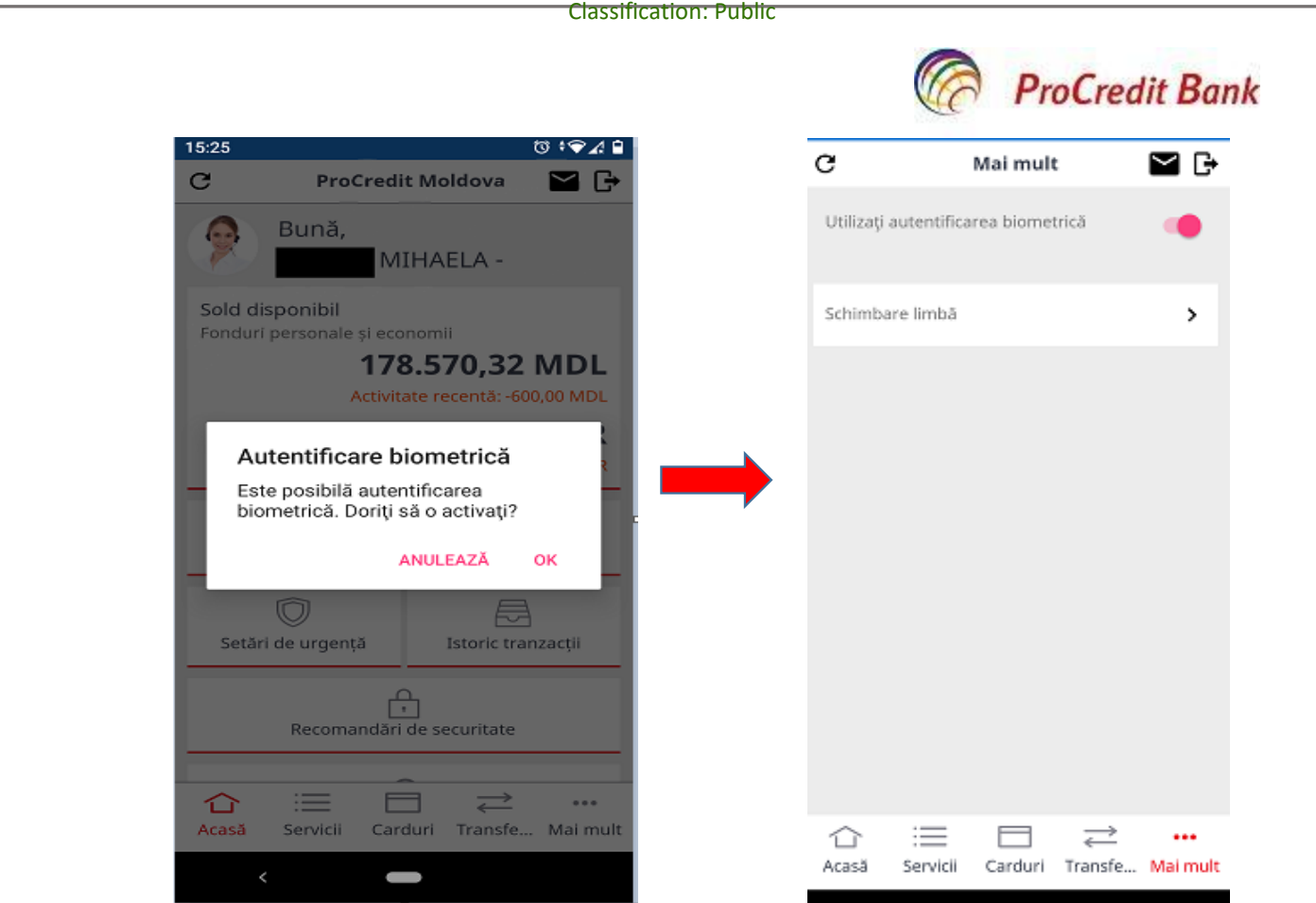

Dacă telefonul mobil deține doar opțiunea de autentificare biometrică prin scanarea amprentei degetului, atunci la accesarea aplicației va apărea următoarea imagine:

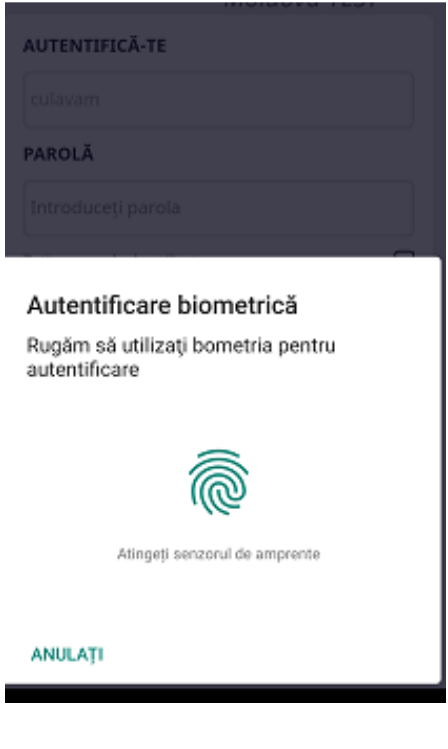

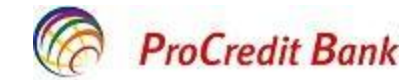

l Dacă telefonul mobil deține mai multe opțiuni de autentificare biometrică prin scanarea amprentei degetului, recunoașterea feței, etc., atunci la accesarea aplicației va apărea următoarea imagine:

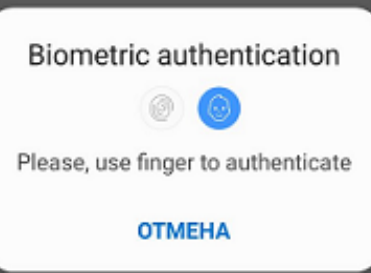

Dacă autentificarea biometrică nu va fi reusită de 5 ori consecutiv, aplicatia va putea fi accesată prin introducerea numelui utilizator și parolă.

Opțiunea de autentificare biometrică poate fi dezactivată în momentul accesării aplicației prin

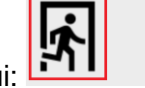

**CONTACTEAZĂ BANCA** 

utilizarea butonului:

Chiar dacă este activată opțiunea de autentificare biometrică, ea nu este obligatorie. Aplicația poate fi accesată prin utilizarea ei sau prin introducerea numelui utilizator și parolă.

#### <span id="page-8-0"></span>**2.3. Resetare parolă**

#### <span id="page-8-1"></span>**2.3.1 La inițiativa clientului**

• În cazul în care din diferite motive ați pierdut/uitat parola curentă aveți posibilitatea să o resetați accesând <sup>AI UITAT PAROLA?</sup> de pe interfața aplicației:

• Veți fi direcționat către pagina oficială web a Băncii, în compartimentul accesare ProBanking;

• La pasul următor formați **Numele Utilizatorului** și tastați **Continuă** :

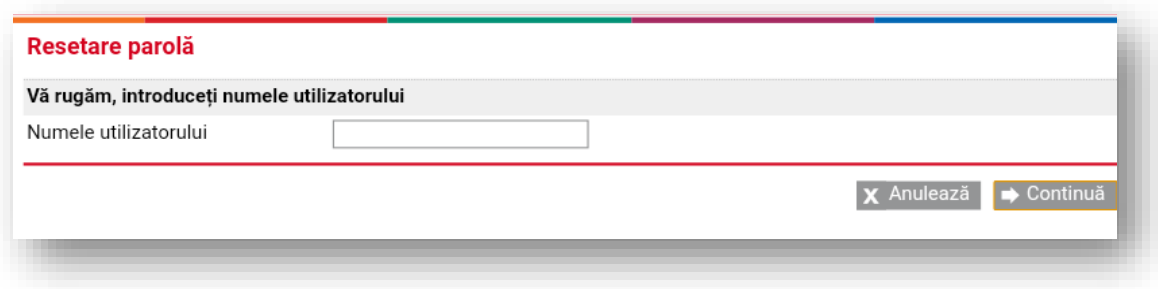

• Completați câmpurile cu numărul de telefon, codul fiscal și data de naștere a Dvs., după care tastați **Aplică**:

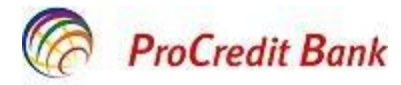

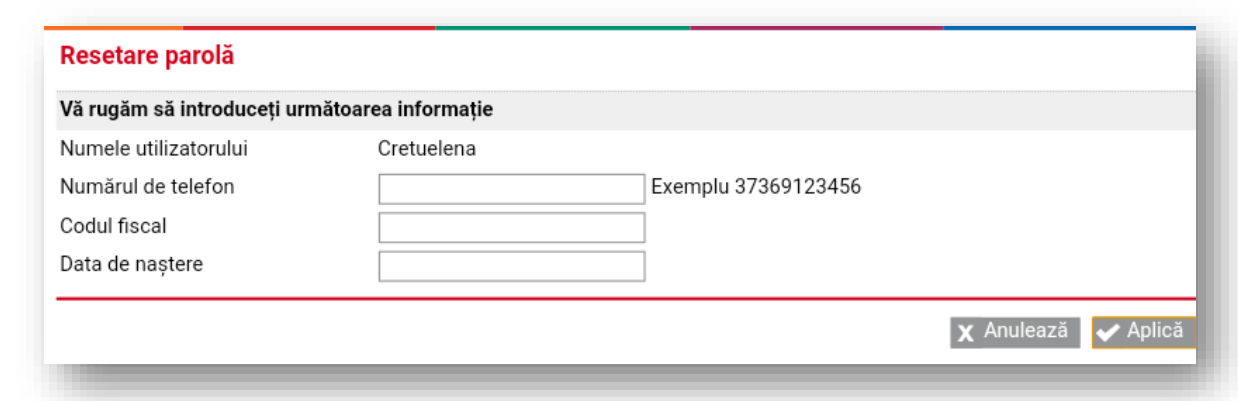

• În scurt timp veți primi un mesaj pe telefonul Dvs., înregistrat la deschiderea contractului ProBanking, cu o parolă de unică folosință. Pentru resetarea parolei, introduceți următoarele date:

Parola de unică folosință primită anterior prin mesaj (TAN), care este valabilă timp de 10 minute;

- Parola nouă;
- Confirmați parola nouă– reintroduceți parola nouă și tastați butonul **Confirmare.**

# Resetare parolă

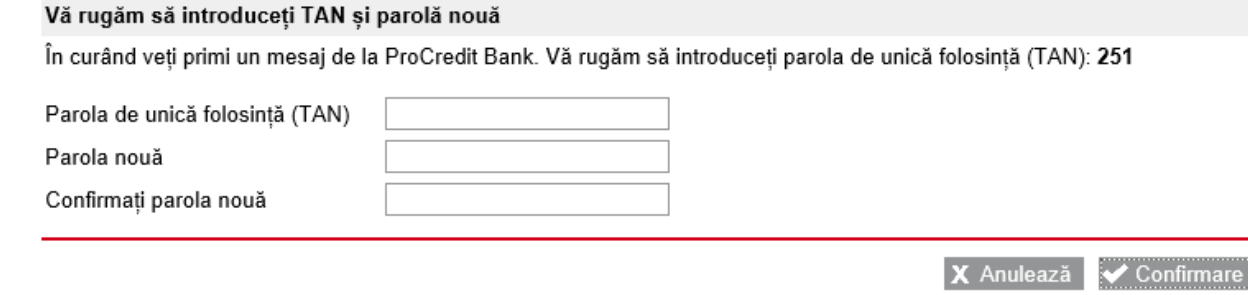

Stimate client, în corespundere cu politica internă de securitate a ProCredit Bank parola trebuie să conțină cel puțin 8 caractere, inclusiv litere (majuscule și mici), cifre și simboluri speciale (#\$%/)

• După resetarea parolei se va afișa mesajul corespunzător și veți putea să utilizați aplicația:

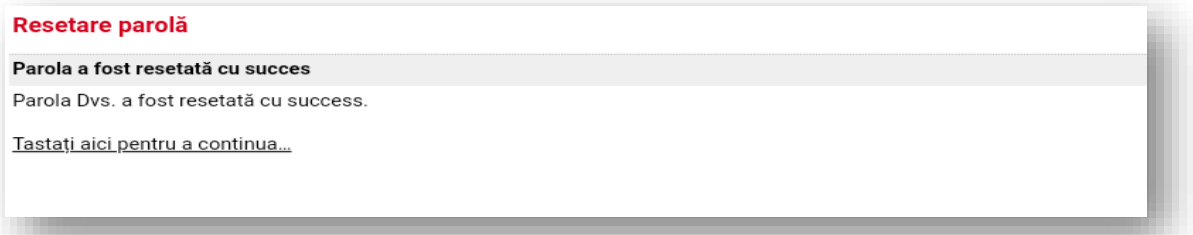

#### <span id="page-9-0"></span>**2.3.2 Parola este expirată/ a fost resetată**

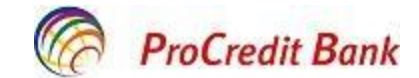

l Parola pentru ProBanking/ Mobile Banking este activă pentru o perioadă de 90 zile. La expirarea acestui termen, veți fi rugat să modificați parola expirată direct în aplicație sau în momentul accesării sistemului automatizat de deservire bancară la distanță ProBanking. De asemenea, în cazul când parola de acces a fost uitată, numele de acces a fost blocat (după introducerea parolei incorecte 5 ori consecutiv), aveți posibilitate să deblocați numele de acces și să resetați parola prin intermediul serviciului Contact Centru.

Astfel, în momentul accesării aplicației mobile cu parola expirată sau resetată, veți vizualiza următoarea imagine:

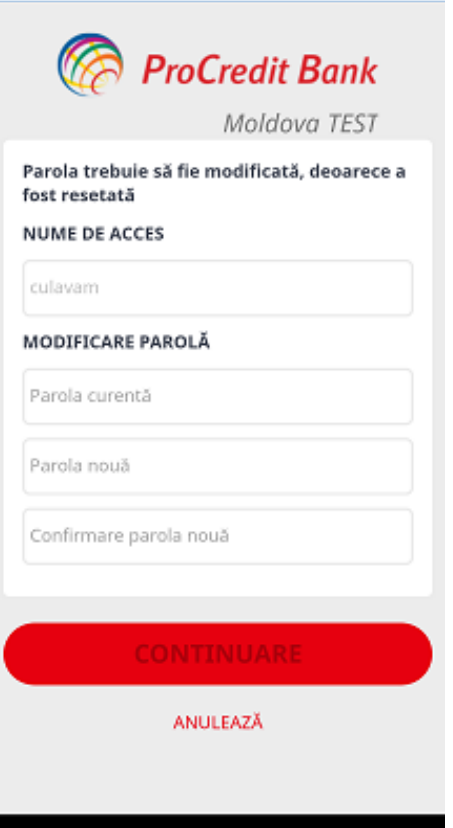

Unde trebuie să indicați parola temporară oferită de serviciul Contact Centru, în cazul când a fost resetată sau parola dvs. curentă care se consideră deja expirată. Ulterior, trebuie să introduceți parola nouă și să o confirmați.

Este important să țineți cont de cerințele politicii interne de securitate a ProCredit Bank, conform căreia parola trebuie să conțină cel puțin 8 caractere, inclusiv litere (majuscule și mici), cifre și simboluri speciale (#\$%/).

**Notă!** Dacă aveți careva suspiciuni că pe conturile Dvs. se efectuează tranzacții neautorizate, imediat resetați parola urmând pașii de mai sus. Ulterior, anunțați Banca despre tranzacțiile neautorizate depistate luând legătura cu serviciul Contact Centru la numărul de telefon 0800000 10 pentru apeluri naționale sau +373 22 270707 pentru apeluri internaționale.

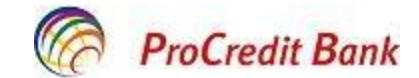

l **Notă!** Este important să setați în telefonul mobil al Dvs. ca notificările/ SMS primite să nu fie vizibile la ecranul blocat al telefonului. Astfel, veți fi siguri că TAN-ul de unică folosință nu va fi citit de către o persoană terță, ci numai Dvs după ce veți debloca ecranul telefonului mobil de tip smartphone.

#### <span id="page-11-0"></span>**3. Informație cu privire la conturi**

Vizualizarea conturilor deschise în BC "ProCredit Bank" S.A. precum și detaliile acestora poate fi efectuată accesând:

- Meniul *Acasă*;
- Meniul *Servicii*.

#### <span id="page-11-1"></span>**3.1 Vizualizare detalii conturi prin Meniul Acasă**

**Meniul Acasă** , rubrica **Sold disponibil** oferă informație cumulativă referitoare la soldurile disponibile a fondurilor personale și economii pe toate conturile existente.

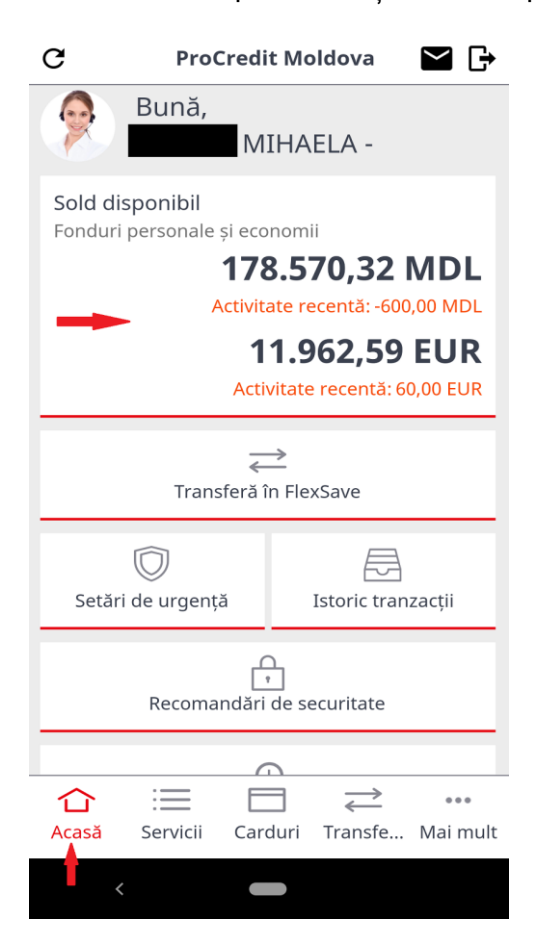

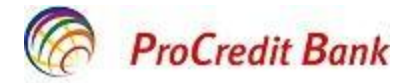

#### <span id="page-12-0"></span>**3.2 Vizualizare detalii conturi prin Meniul Servicii**

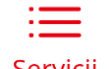

**Meniul Servicii** oferă informație detaliată despre :

- fiecare cont în parte (conturi curente și conturi de economii FlexSave) în rubrica *Conturi* :
	- ✓ Numărul contului
	- ✓ Soldul disponibil
	- ✓ Rezervările existente în urma efectuării tranzacțiilor cu cardul (toate rezervările active, inclusiv și cele generate de tranzacțiile: Plăți prin Internet și POS)
	- ✓ Rata dobânzii pentru conturile de economii
	- ✓ Dobânda acumulată pentru conturile de economii

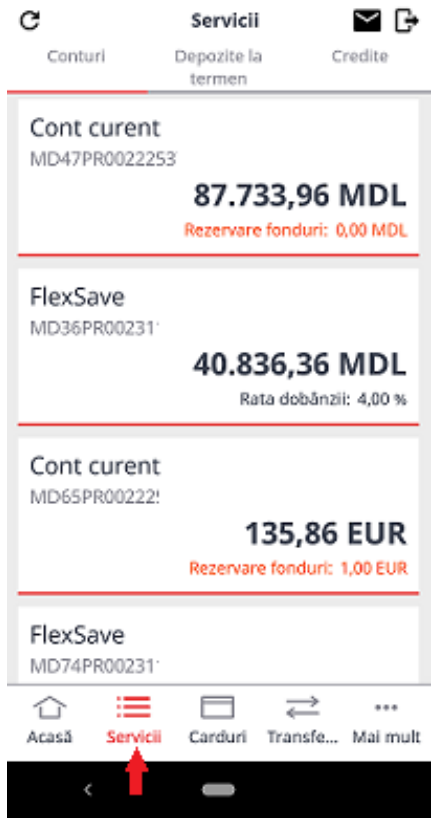

- *Depozite la termen*: pe prima pagină când accesați *Depozite la termen* veți putea vizualiza informație de ordin general:

- ✓ Numărul contului;
- ✓ Suma depozitului și valuta;
- ✓ Data maturității depozitului.

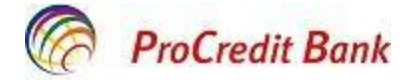

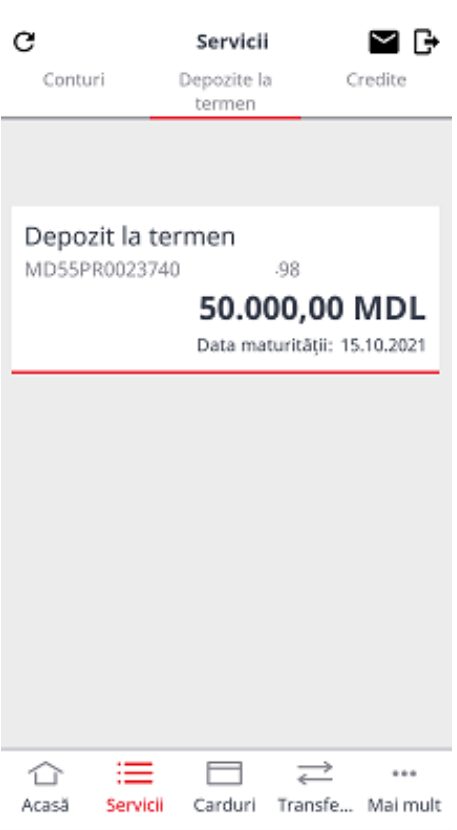

Accesând depozitul, veți putea vizualiza informații detaliate despre contul de depozit ales:

- ✓ Numărul contului;
- ✓ Suma depozitului și valuta;
- $\checkmark$  Termenul depozitului;
- ✓ Dobânda anuală;
- ✓ Modalitatea de achitare a dobânzii;
- ✓ Contul curent pe care se va transfera dobânda acumulată;
- ✓ Data maturității depozitului.

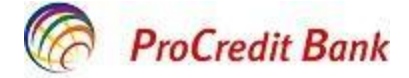

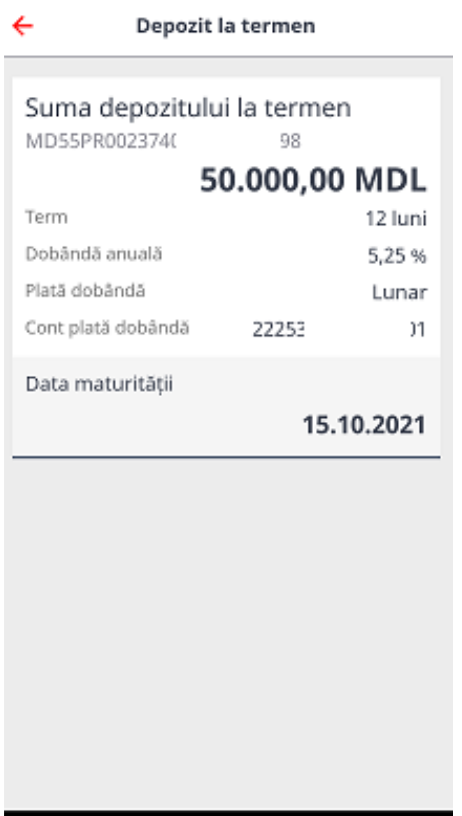

# - *Credite:*

- ✓ Numărul creditului
- ✓ Soldul creditului
- ✓ Total sumă datorată

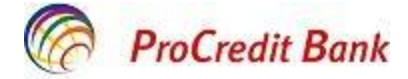

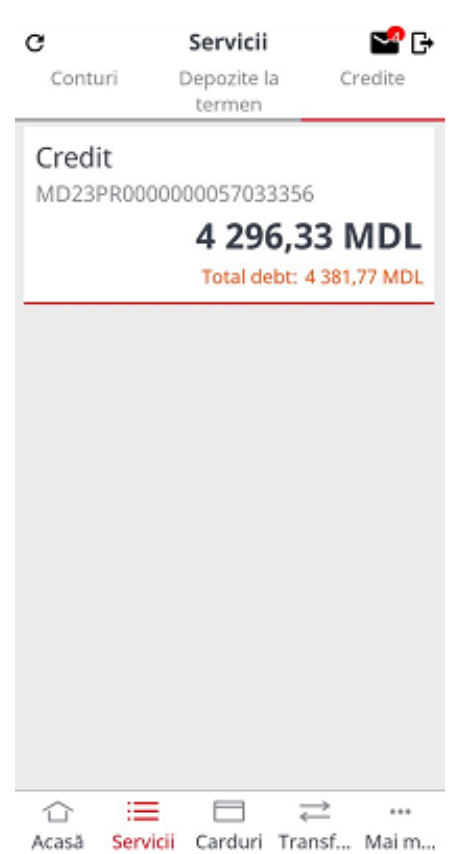

Accesând creditul, veți putea vizualiza informații detaliate despre acesta:

- ✓ Numărul creditului;
- ✓ Soldul creditului rămas spre achitare;
- ✓ Suma debursată;
- ✓ Dobânda scadentă;
- ✓ Penalitatea sporită;
- ✓ Rata dobânzii anuale;
- ✓ Data maturității creditului;
- ✓ Numărul zilelor în restanță;
- ✓ Total sumă datorată.

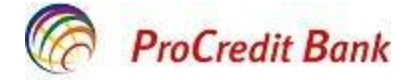

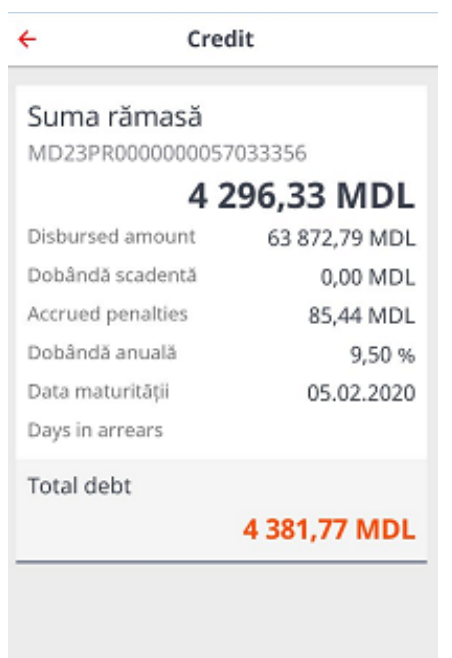

# <span id="page-16-0"></span>**4. Transferuri**

Transferurile inițiate prin aplicația mobilă Mobile Banking vor fi executate în dependență de tipul acestora conform *Tarife ProBanking persoane fizice* plasate pe site-ul web oficial al Băncii și care sunt în vigoare în momentul înregistrării transferului.

#### <span id="page-16-1"></span>**4.1 Transferuri între conturile proprii**

Prin Mobile Banking pot fi efectuate transferuri între conturile Dvs. personale (de pe conturile curente pe conturile de economii, sau viceversa) utilizând opțiunile:

- *prin Meniul Acasă;*
- *prin Meniul Transferuri;*
- *prin Meniul Servicii.*

## <span id="page-16-2"></span>**4.1.1 Transferuri între conturile proprii prin Meniul Acasă**   *(Cont curent - cont de economii FlexSave)*

Suplinirea contului de economii FlexSave din contul curent în aceeași monedă poate fi inițializată din meniul Acasă. Pașii necesari de parcurs sunt următorii:

> ⇄ Transferă în FlexSave

1. Accesați meniul **Acasă** 

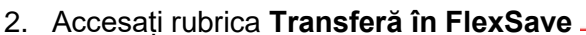

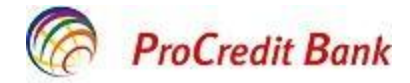

3. Selectați contul curent care urmează să fie debitat. Tastați butonul **Următorul**:

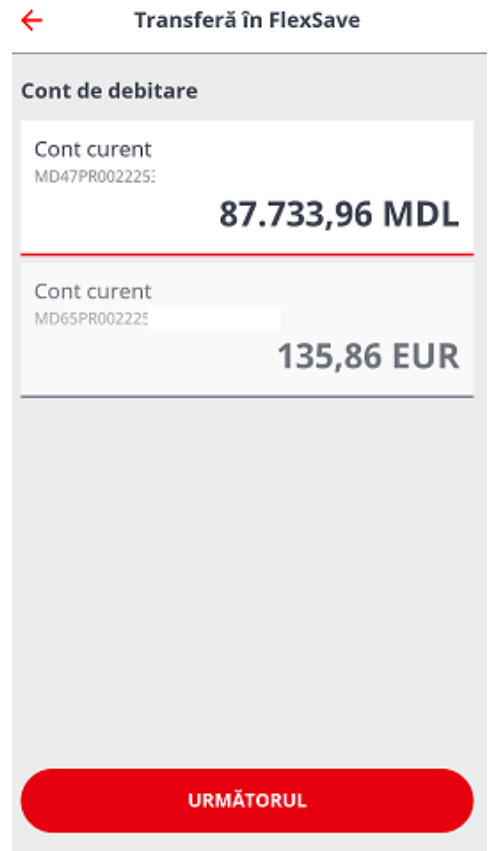

4. Indicați suma transferului. Valuta apare în mod automat în dependență de contul curent ales la pasul precedent. Tastați butonul **Următorul**:

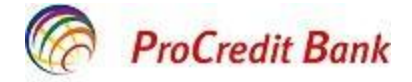

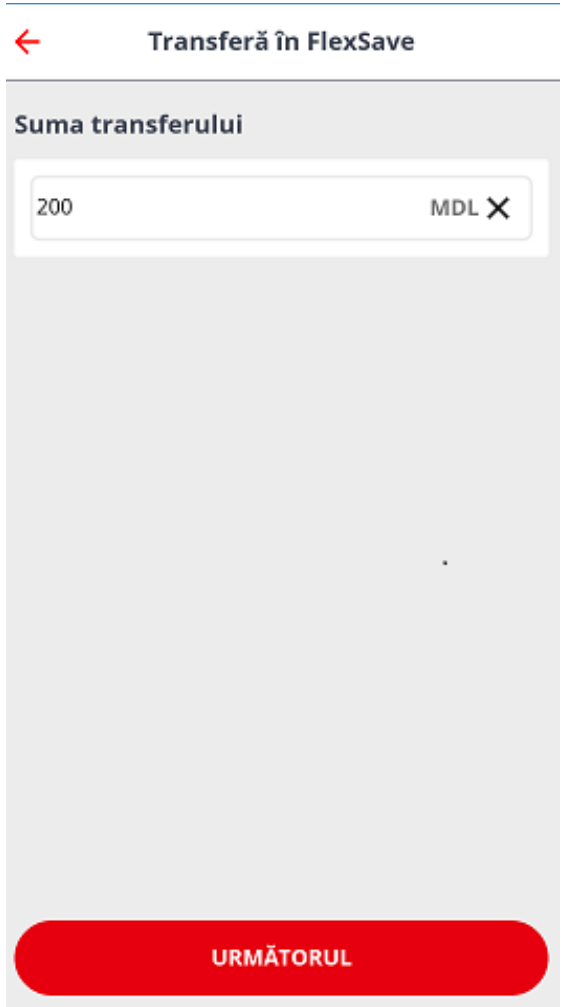

5. Vizualizați datele despre transfer și **Confirmați** sau **Anulați**. Pentru transferurile între conturile proprii, nu este necesară confirmarea tranzacției prin SMS Tan, doar prin verificarea datelor despre transfer și tastarea butonului *Continuare*.

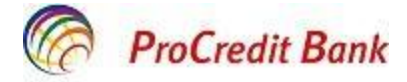

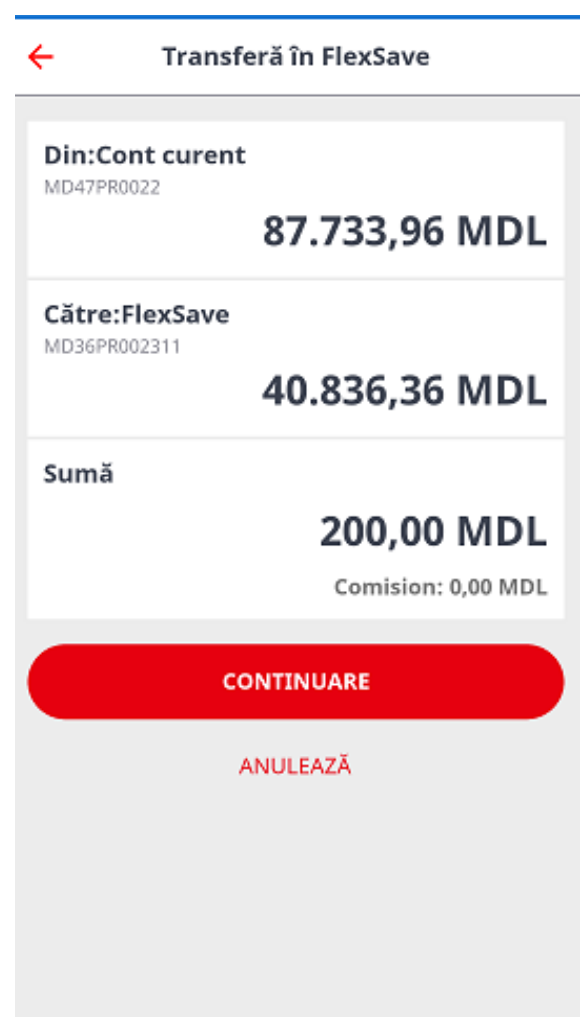

6. Dacă confirmați transferul, veți vizualiza următoarea imagine:

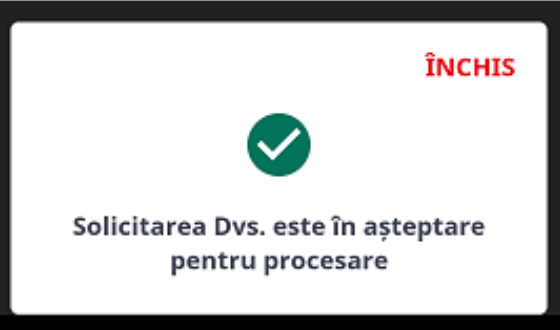

- 7. Tastați butonul **Închis** pentru a reveni la pagina inițială.
- <span id="page-19-0"></span>**4.1.2 Transferuri între conturile proprii prin Meniul Transferuri (Cont curent - Cont de economii FlexSave** Cont de economii FlexSave -

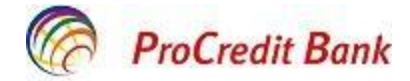

Transferurile între conturile proprii ale Dvs. pot fi efectuate utilizând:

- $\overrightarrow{c}$ 1. Meniul **Transferuri**
- 2. Rubrica **Transfer în conturi proprii**

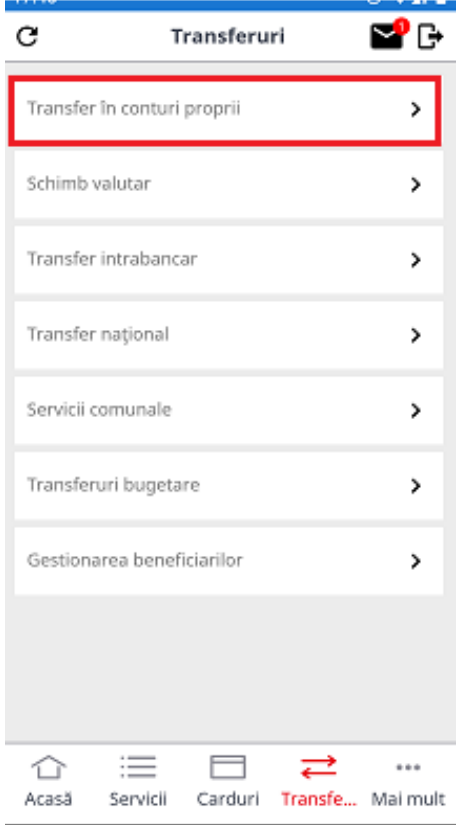

3. Selectați contul debitor (poate fi atât cont curent, cât și cont de economii):

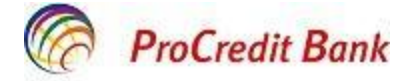

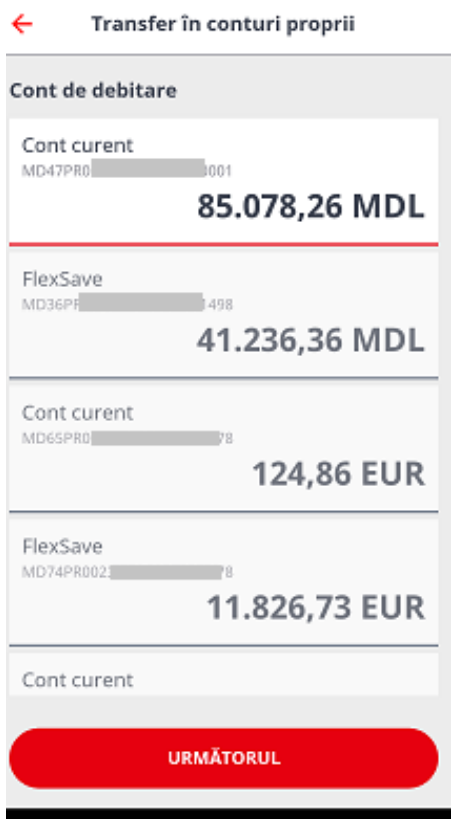

4. Indicați suma (codul valutei apare automat în dependență de contul debitor ales):

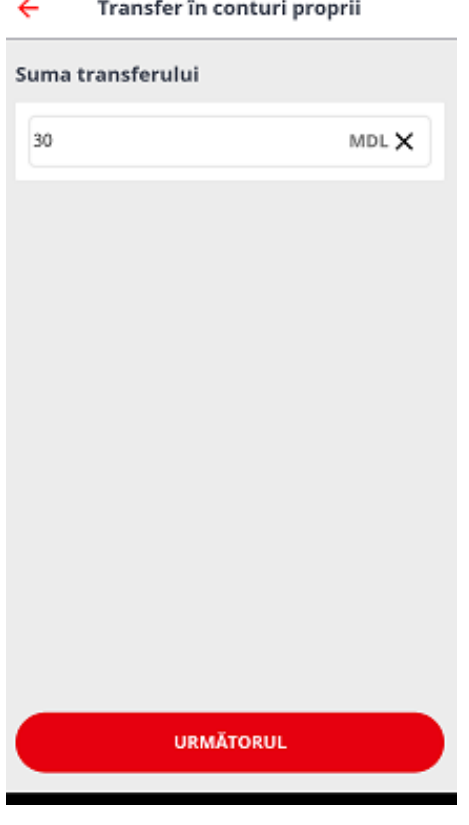

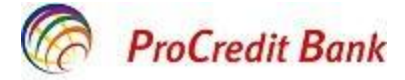

5. Vizualizați detaliile transferului și *Confirmați* sau *Anulați*:

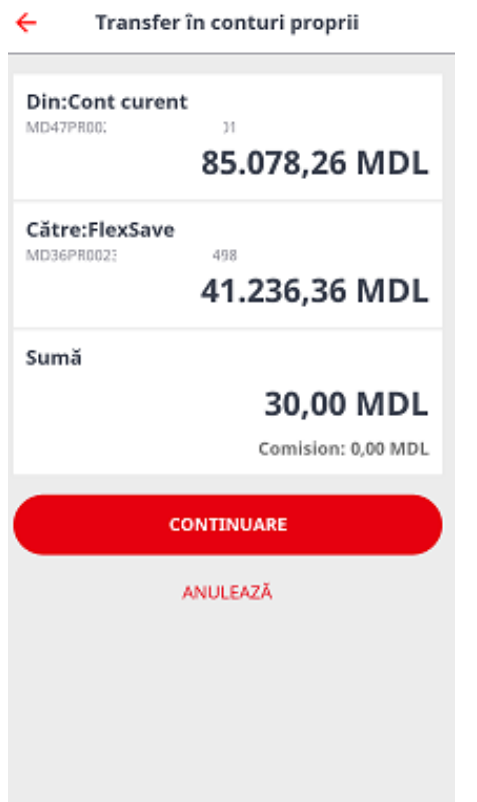

6. Tastați **Închis** pentru a reveni la pagina Transferuri:

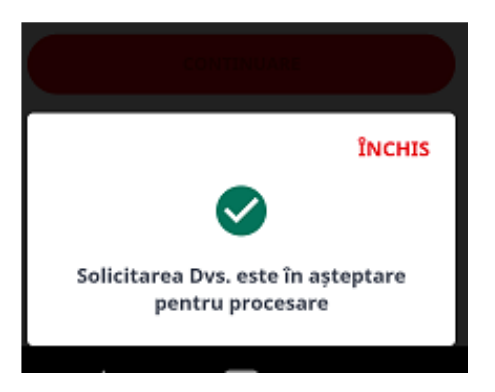

#### <span id="page-22-0"></span>**4.1.3 Transferuri între conturile proprii prin Meniul Servicii**

≡

Transferurile între conturile proprii ale Dvs. pot fi efectuate utilizând:

# 1. *Meniul Servicii*

- 2. Rubrica **Conturi,** ce oferă informația amplă despre toate conturile deținute și oferă posibilitatea transferării mijloacelor bănești între conturile personale
- 3. Selectați contul (debitor) și alegeți opțiunea *Transferă:*

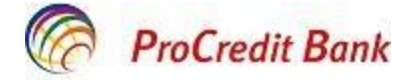

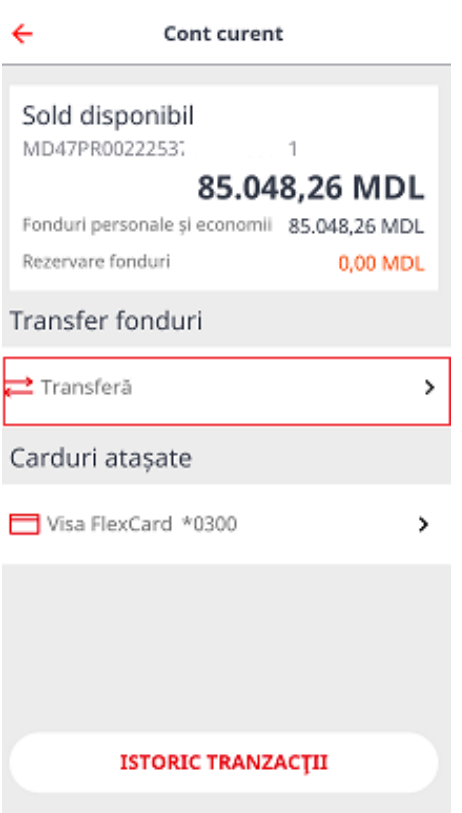

4. Introduceți **suma** transferului (codul valutei apare automat în dependență de contul ales): $\leftarrow$ 

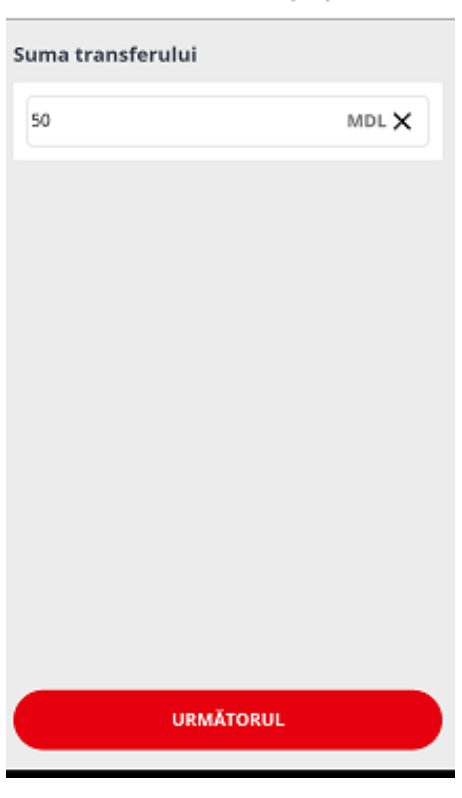

Transfer în conturi proprii

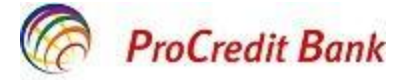

Vizualizați detaliile transferului și *Confirmați* sau *Anulați*:

 $\leftarrow$ Transfer în conturi proprii

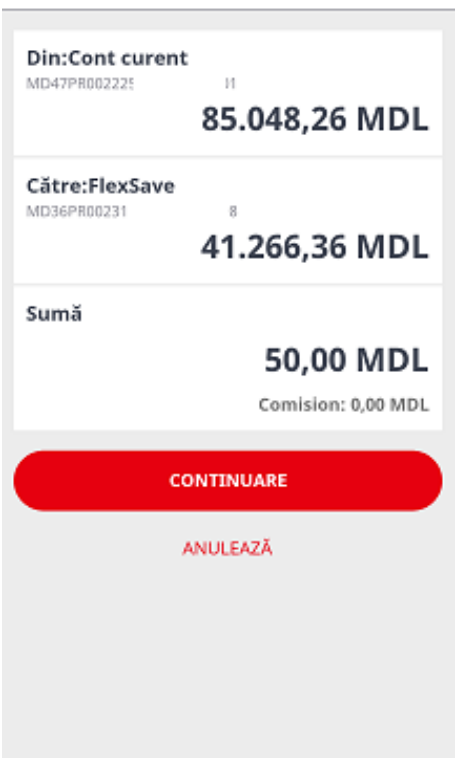

5. Tastați **Închis** pentru a reveni la pagina Conturi:

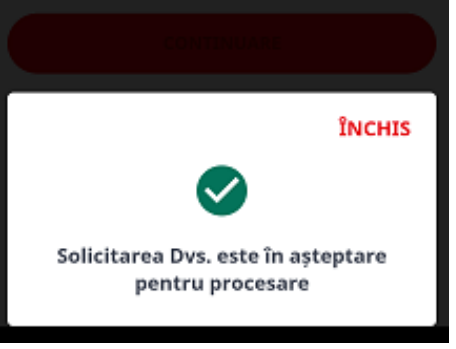

#### <span id="page-24-0"></span>**4.2 Schimb valutar**

Prin Mobile Banking aveți posibilitatea înregistrării operațiunilor de schimb valutar între conturile proprii, urmând următorii pași:

1. Accesați meniul Transferuri Transferuri, apoi Schimb valutar

⇄

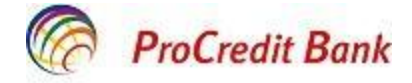

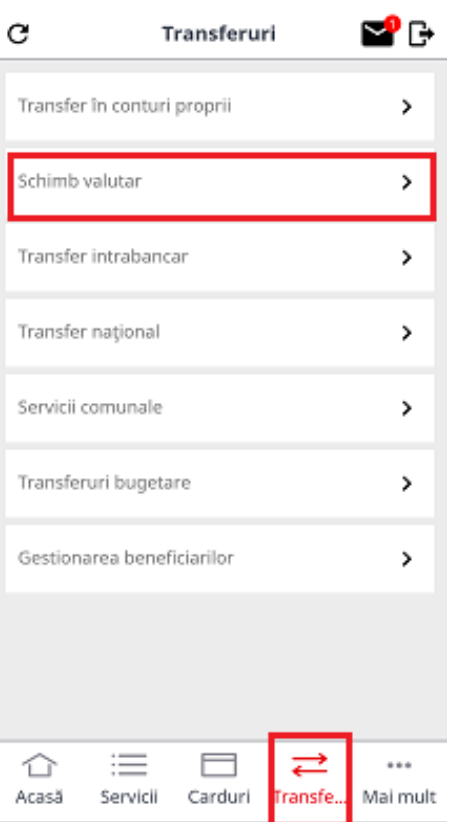

2. Alegeți contul debitor (contul din care se va efectua transferul):

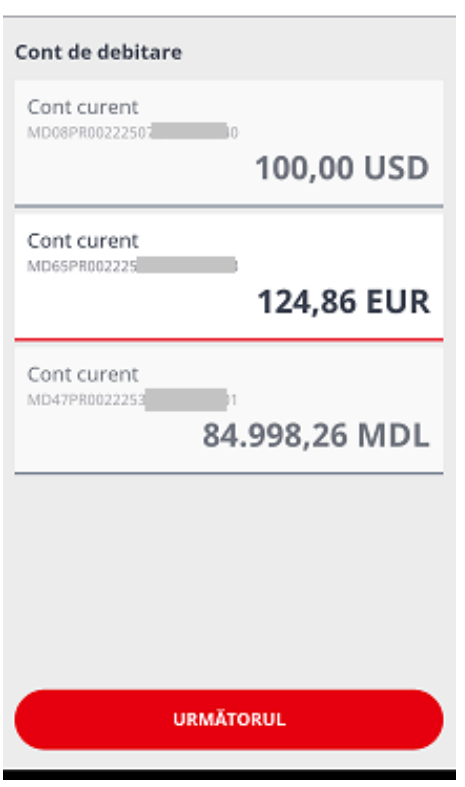

Schimb valutar

 $\leftarrow$ 

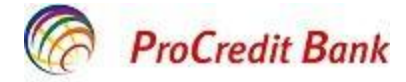

3. Alegeți contul creditor (valuta care se dorește a cumpăra):

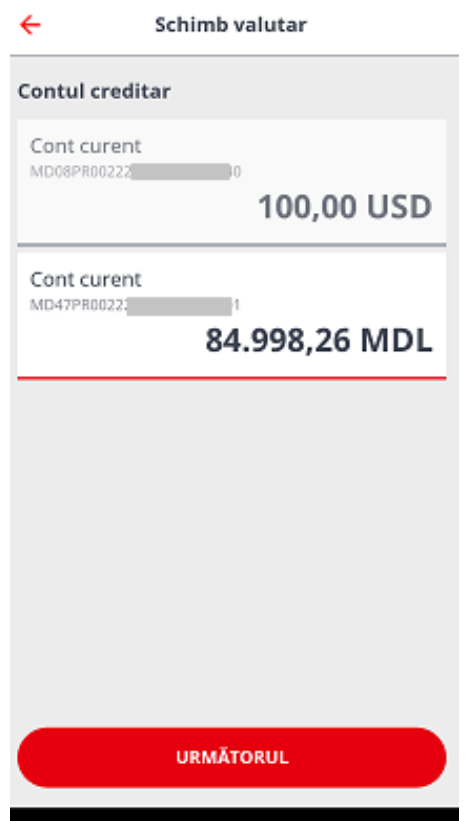

4. Indicați suma în valuta care se cumpără sau se vinde. Se completează unul din câmpuri, celălalt se calculează automat conform ratei de schimb valutar non-cash din ziua respectivă:

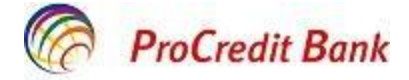

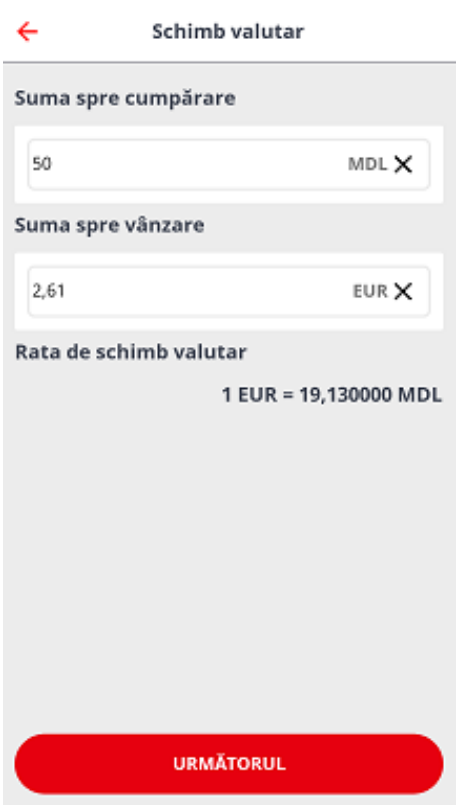

5. Vizualizați detaliile tranzacției și *Confirmați* sau *Anulați***.** Pentru operațiunile de schimb valutar nu este necesară confirmarea prin SMS TAN, este suficientă tastarea butonului *Continuare.*

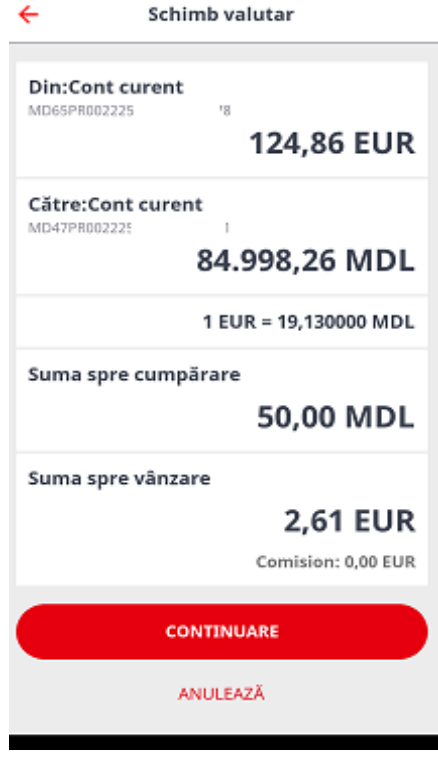

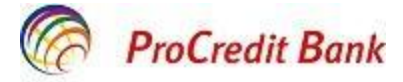

6. Tastați **Închis** pentru a reveni la pagina Transferuri:

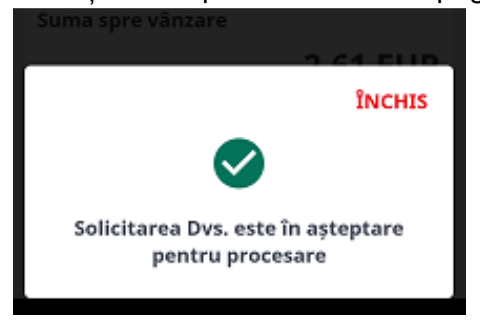

#### <span id="page-28-0"></span>**4.3 Transferuri intra-bancare**

Prin Mobile Banking aveți posibilitatea înregistrării transferurilor intra-bancare, către alți clienți din cadrul Băncii. Transferurile intra-bancare pot fi executate de pe conturile în valuta națională și de pe conturile valutare, cu condiția ca valuta contului curent al beneficiarului să coincidă cu valuta contului curent de pe care se inițiază transferul. Transferul poate fi executat după următorii pași:

1. Accesați meniul Transferuri Transferuri, apoi Transfer Intrabancar.

⇄

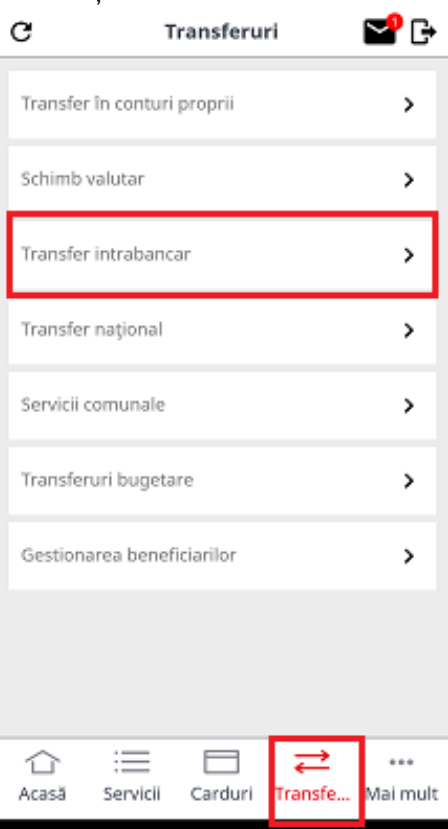

2. Alegeți contul curent de pe care se va efectua transferul, contul care va fi debitat:

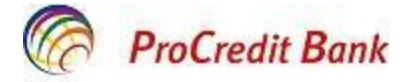

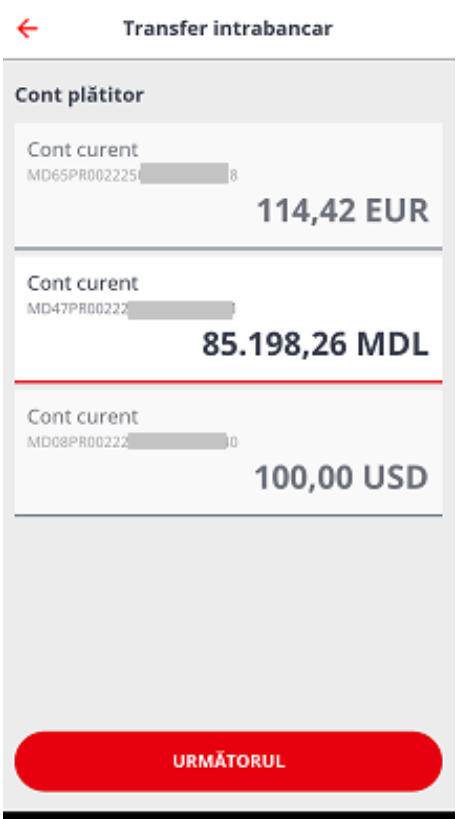

3. Următoarea pagină este destinată datelor despre beneficiar. Aici trebuie să indicați denumirea beneficiarului (nume/ prenume sau denumire companie, instituție, etc.) și contul beneficiarului în format IBAN. Aveți posibilitate să introduceți manual datele despre beneficiar sau sa-l alegeți din beneficiarii salvați.

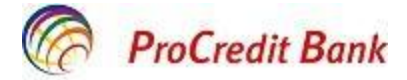

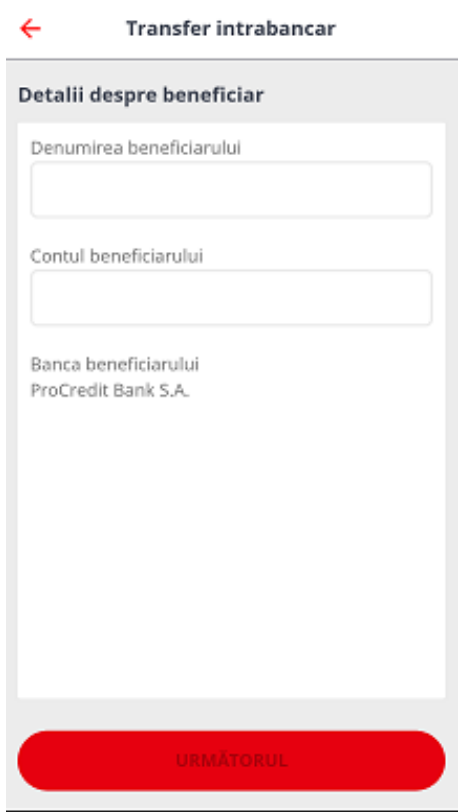

4. Dacă datele despre beneficiar au fost anterior salvate în ProBanking sau prin Mobile Banking, în câmpul *Denumirea beneficiarului* puteți începe să tapați careva caractere și veți avea posibilitate să vizualizați beneficiarii salvați denumirea cărora conține caracterele indicate. Pentru ca transferul să fie finalizat cu succes trebuie să alegeți contul beneficiarului în aceeași valută ca a contului de pe care inițializați tranzacția. În caz contrar va fi afișat un mesaj de eroare.

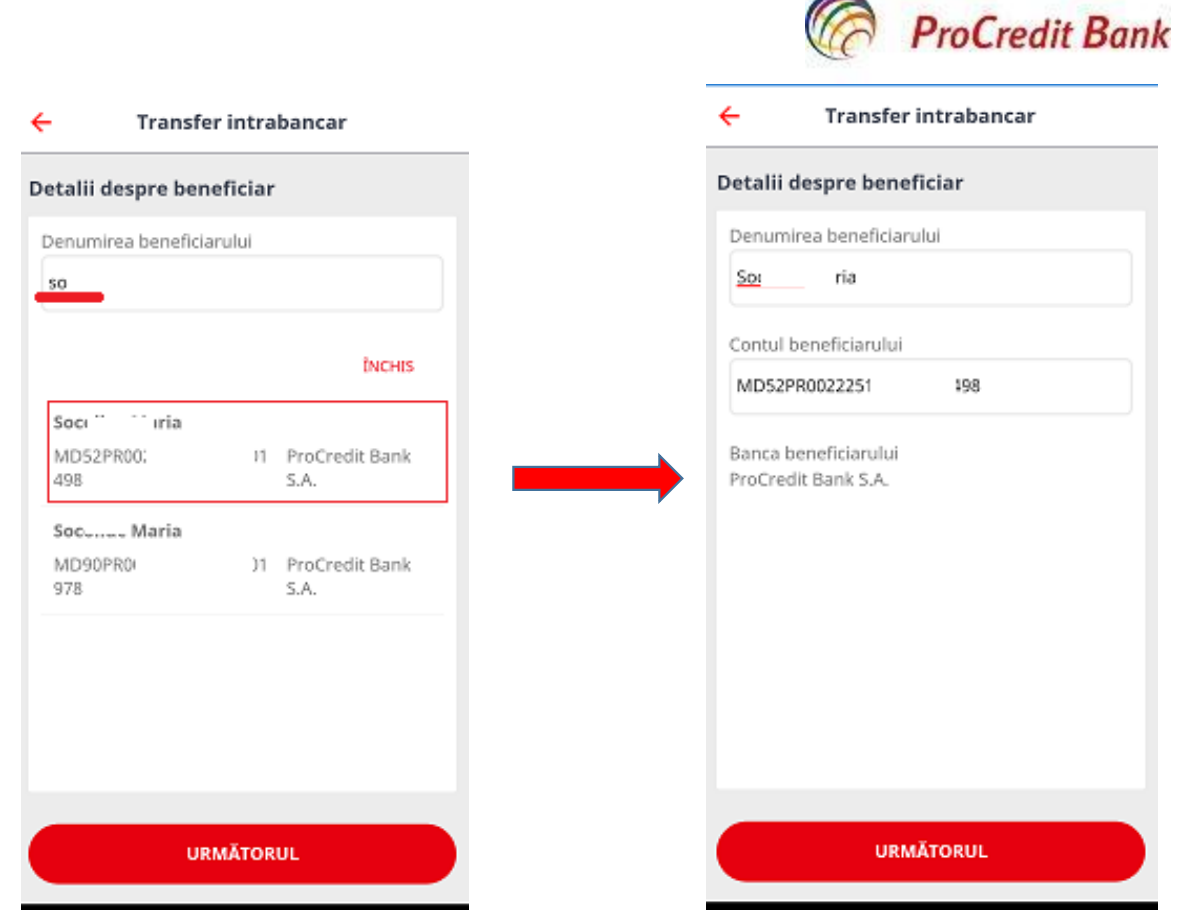

5. Pe următoarea pagină, trebuie să indicați suma transferului și destinația plății. Acest câmp este obligatoriu și trebuie să conțină minimum 10 caractere (nu se permite de scris cu diacritice).

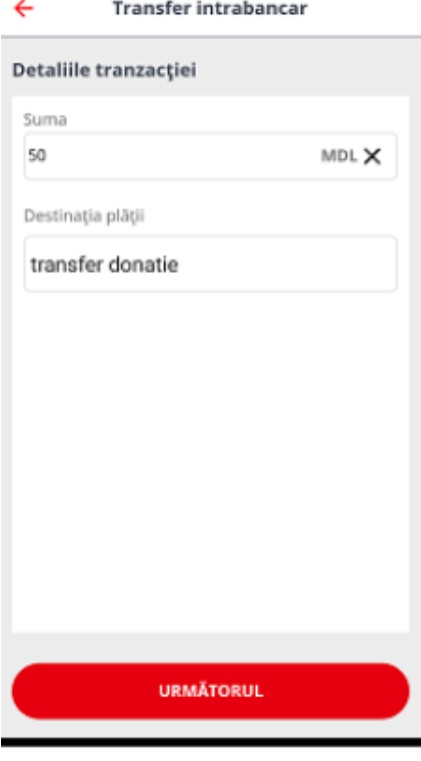

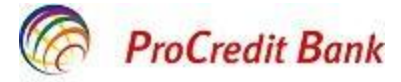

6. Vizualizați datele transferului și Confirmați sau Anulați.

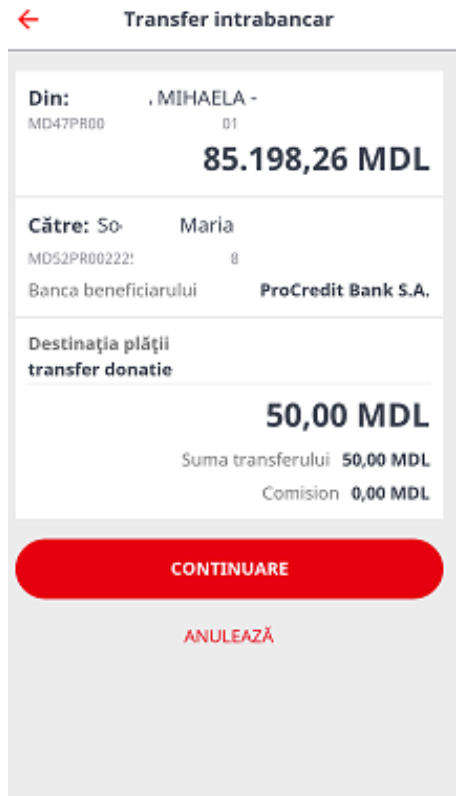

7. Transferurile intra-bancare trebuie să fie confirmate prin SMS TAN, un cod din 6 cifre, primit pe numărul de telefon indicat și salvat în sistema Băncii. După indicarea codului, tastați *Confirmă*.

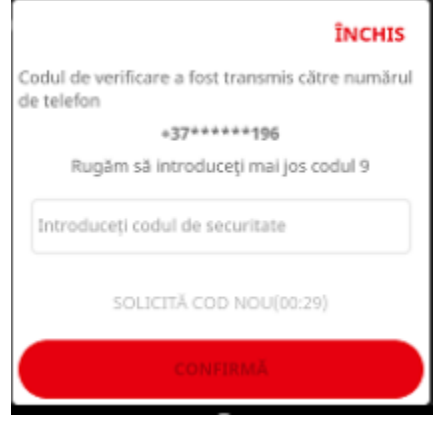

8. Pe următoarea pagină tastați **Închis** pentru a reveni la pagina Transferuri. De asemenea, aveți posibilitatea să salvați datele bancare despre beneficiar în lista beneficiarilor frecvent utilizați prin tastarea *Salvează beneficiar*.

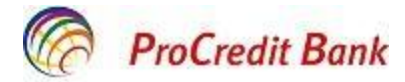

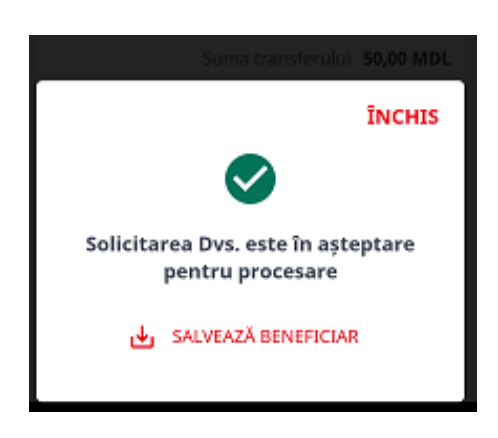

## <span id="page-33-0"></span>**4.4 Transferuri naționale**

Prin Mobile Banking aveți posibilitatea înregistrării transferurilor naționale, către clienți care se deservesc la alte bănci din Republica Moldova. Transferurile naționale pot fi executate doar în valuta națională MDL. Transferul poate fi executat urmând următorii pași:

1. Accesați Meniul Transferuri Transferuri și selectați Transfer Național:

 $\rightleftarrows$ 

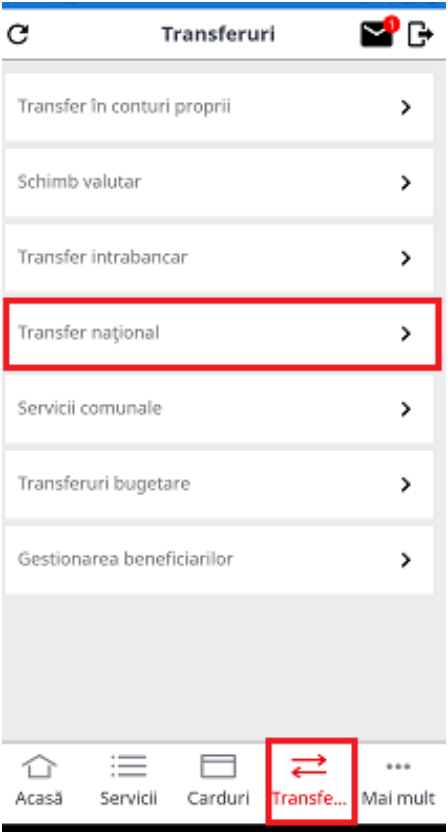

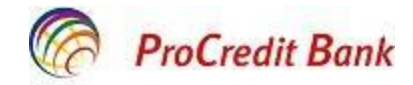

- 2. Pe pagina următoare trebuie să indicați:
	- denumirea beneficiarului (maxim 105 caractere);
	- contul beneficiarului în format IBAN;
	- codul fiscal al beneficiarului (format din minim 4, maxim 13 cifre pentru rezidenţi şi minim 0 maxim 13 cifre pentru nerezidenţi. În cazul în care beneficiarul este nerezident, care nu dispune de cod fiscal în conformitate cu actele normative în vigoare, acest câmp nu se completează);
	- indicația dacă este rezident sau nu.

Aveți posibilitate să introduceți manual datele despre beneficiar sau să-l alegeți din beneficiarii salvați.

Dacă datele despre beneficiar au fost anterior salvate în ProBanking sau prin Mobile Banking, în câmpul Denumirea beneficiarului puteți începe să tapați careva caractere și veți avea posibilitate să vizualizați beneficiarii salvați denumirea cărora conține caracterele indicate.

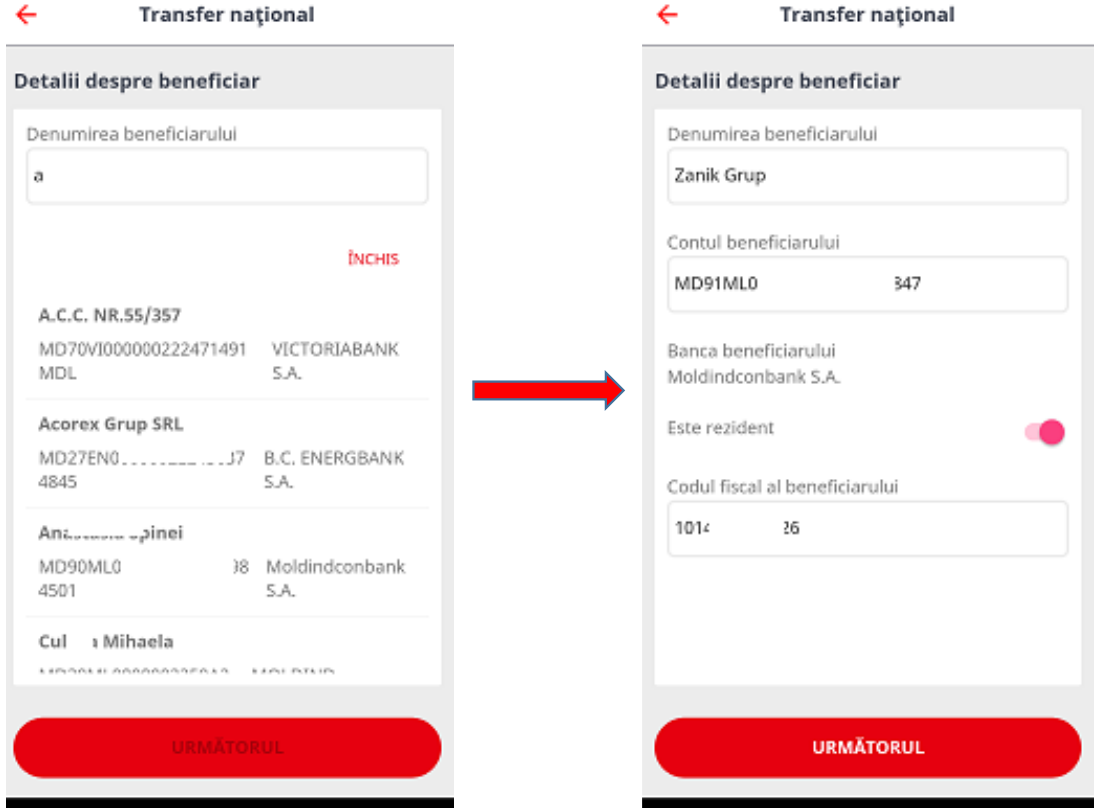

- 3. Pe următoarea pagină trebuie să indicați:
- suma transferului (se acceptă 2 cifre după virgulă);
- modul de executare a acestuia: în regim normal sau urgent;
- destinația plății- acest câmp este obligatoriu și trebuie să conțină minim 10 și maxim 210 caractere (nu se permite de scris cu diacritice).

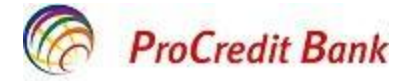

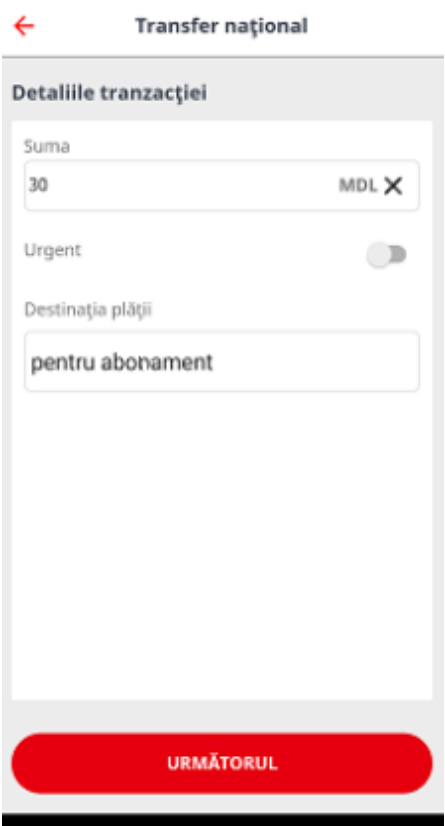

4. Următoarea pagină este destinată verificării datelor și confirmării transferului. Astfel, *Confirmați* sau *Anulați*. Dacă transferul este înregistrat după ora limită setată de Bancă, veți fi notificat despre data când transferul va fi executat, care este următoarea zi lucrătoare.

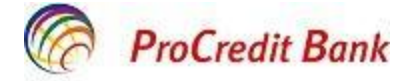

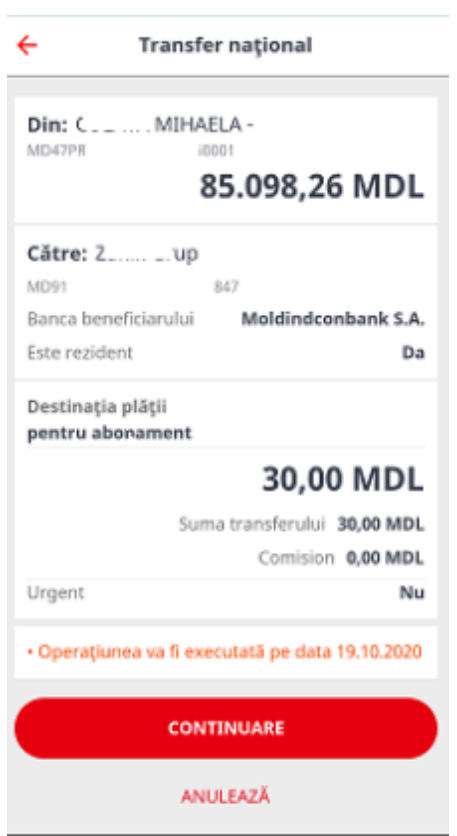

5. Transferurile naționale trebuie să fie confirmate prin SMS TAN, un cod din 6 cifre, primit pe numărul de telefon indicat și salvat în sistema Băncii. După indicarea codului, tastați *Confirmă*.

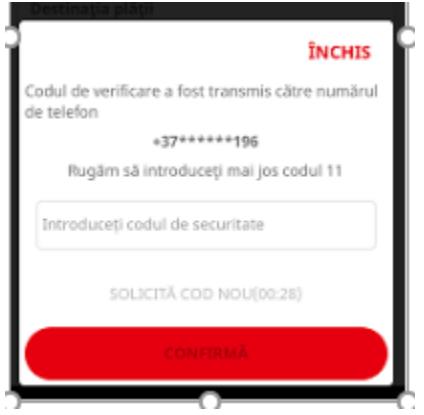

6. Pe următoarea pagină tastați **Închis** pentru a reveni la pagina Transferuri. De asemenea, aveți posibilitatea să salvați datele bancare despre beneficiar în lista beneficiarilor frecvent utilizați prin tastarea *Salvează beneficiar*.

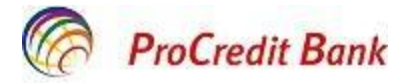

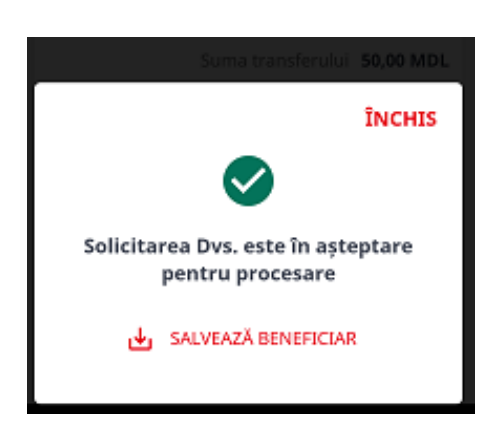

#### <span id="page-37-0"></span>**4.5 Servicii comunale**

Prin aplicația mobilă este posibil de achitat serviciile comunale. Lista furnizorilor prezentați în sistemul automatizat de deservire bancară la distanță ProBanking și în aplicația mobilă Mobile Banking, este identică. Achitarea serviciilor comunale nu necesită autorizarea prin SMS TAN. Pașii necesari de executat sunt următorii:

1. Accesați Meniul Transferuri Transferuri și selectați Servicii Comunale:

 $\rightleftarrows$ 

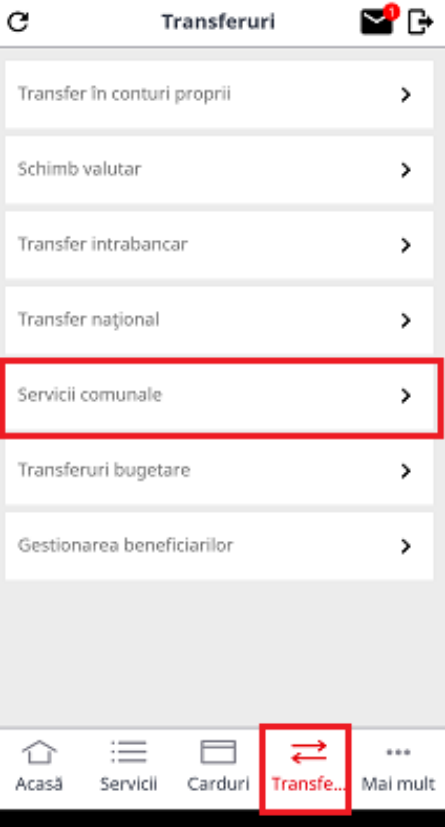

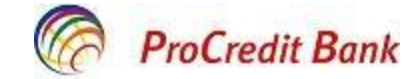

2. Pe următoarea pagină trebuie să selectați furnizorul în favoarea căruia doriți să efectuați achitarea. Puteți sa-l selectați direct din listă sau puteți introduce careva caractere în

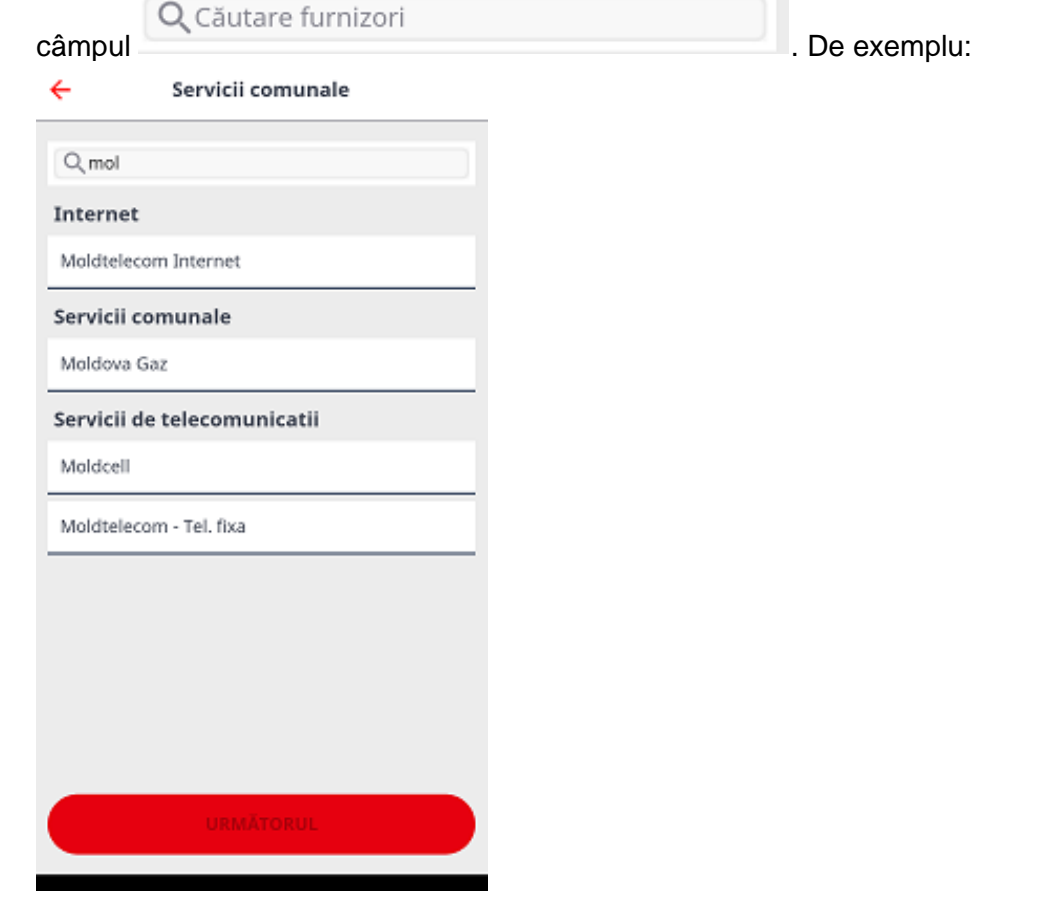

3. După ce alegeți furnizorul, veți fi direcționați pe următoarea pagină unde va fi necesar de indicat: numărul contractului, numărul facturii, numărul de telefon, etc., în dependență de furnizor.

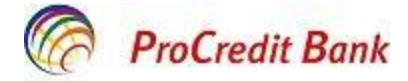

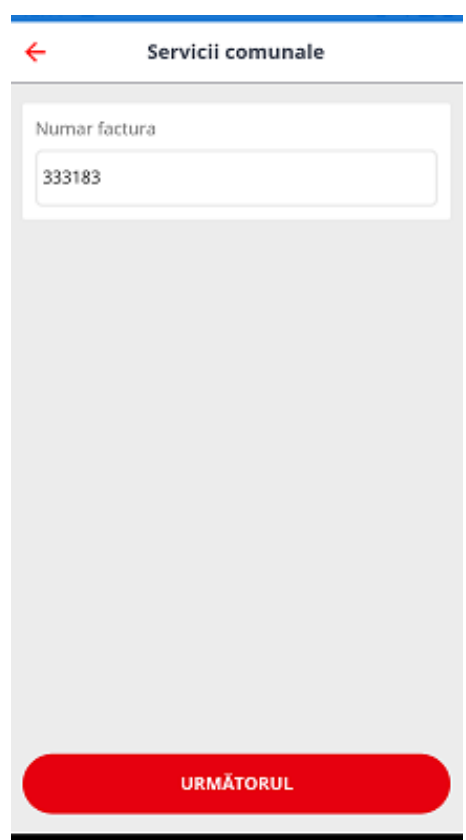

4. Pe următoarea pagină veți vizualiza suma necesar de achitat și va trebui să indicați datele contorului (contoarelor) pentru anumiți furnizori. De asemenea, pentru anumiți furnizori, cum ar fi operatorii de telefonie mobilă, câmpul cu indicarea sumei poate fi redactat și va trebui să indicați suma care intenționați să o achitați.

Dacă suma indicată este în culoare sură- atunci ea nu poate fi modificată.

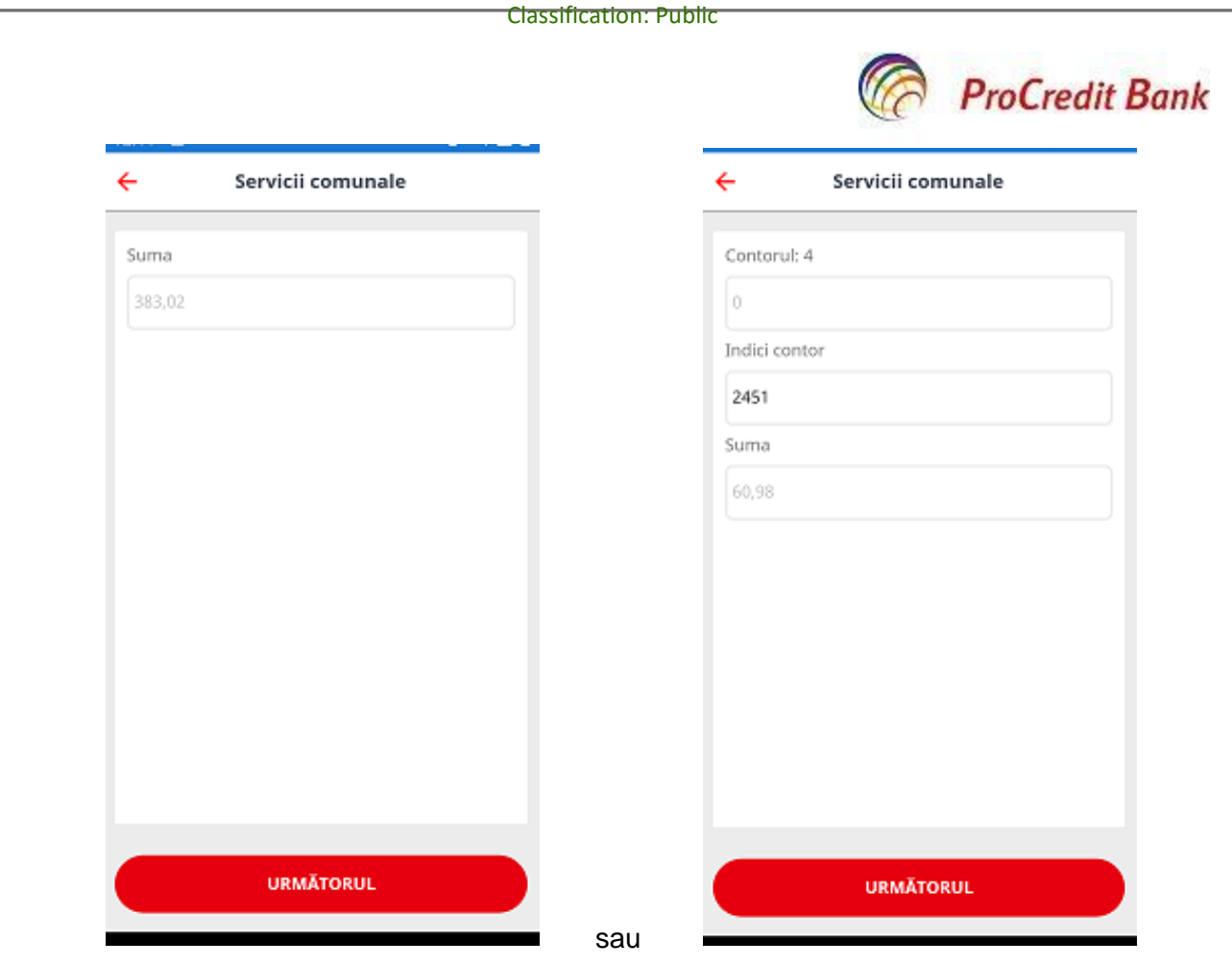

5. Pe următoarea pagină puteți vizualiza detaliile despre tranzacție. *Confirmați* sau *Anulați.*  Achitarea serviciilor comunale nu se autorizează prin SMS TAN, este suficientă doar confirmarea în aplicație.

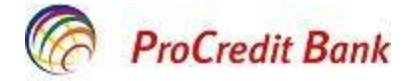

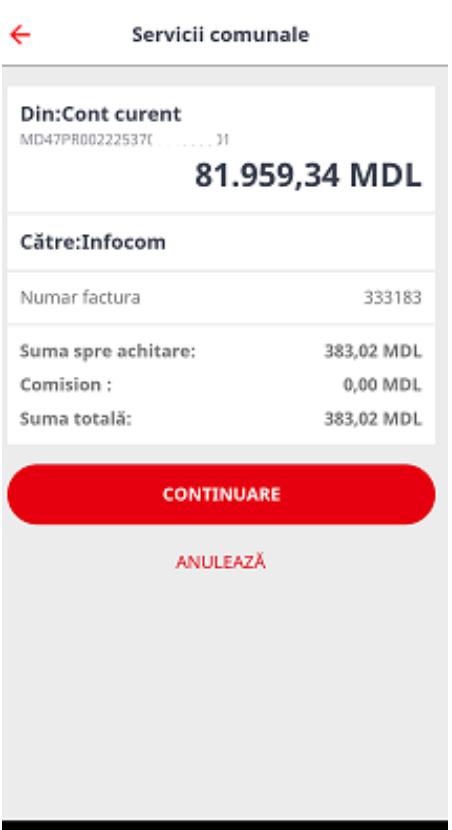

6. Pe următoarea pagină tastați **Închis** pentru a reveni la pagina Transferuri.

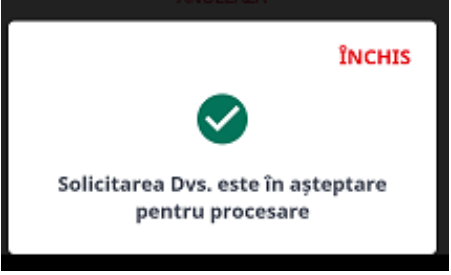

#### <span id="page-41-0"></span>**4.6 Transferuri bugetare**

Prin Mobile Banking aveți posibilitatea înregistrării transferurilor bugetare. Transferurile bugetare pot fi executate doar în valuta națională MDL. Transferul poate fi executat urmând următorii pași:

#### $\rightleftarrows$

1. Accesați Meniul Transferuri Transferuri și selectați Transferuri Bugetare:

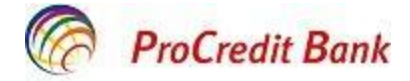

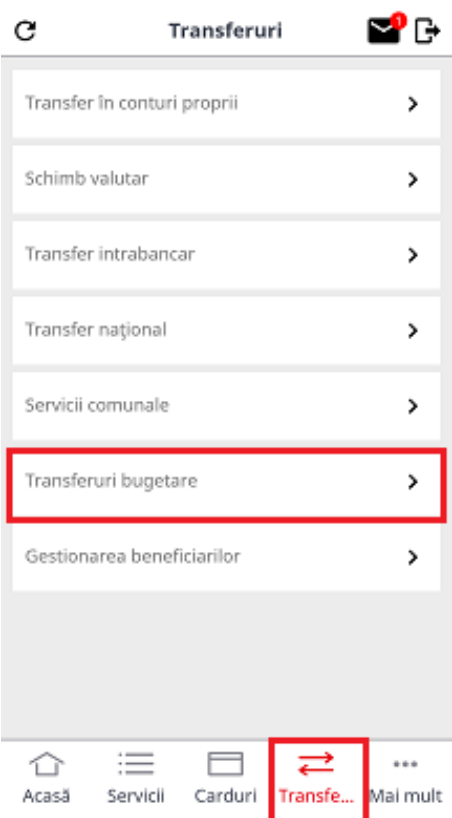

- 2. Pe pagina următoare trebuie să indicați:
- denumirea beneficiarului (maxim 105 caractere): Denumirea beneficiarului poate fi:
	- o denumirea Trezoreriei de Stat;
	- o o denumirea unității din Trezoreria de Stat;
	- o denumirea prescurtată a unităţii din Trezoreria de Stat,
	- o denumirea agentului economic sau instituţiei publice la care se referă mijloacele băneşti;
	- o denumirea unităţii Trezoreriei de Stat şi denumirea instituţiei publice, care este deservită de Trezoreria de Stat;
- contul beneficiarului în format IBAN;
- codul fiscal al beneficiarului (format din minim 4, maxim 13 cifre);
- indicația dacă este rezident va fi bifată automat.

Aveți posibilitate să introduceți manual datele despre beneficiar sau să-l alegeți din beneficiarii salvați.

Dacă datele despre beneficiar au fost anterior salvate în ProBanking sau prin Mobile Banking, în câmpul Denumirea beneficiarului puteți începe să tapați careva caractere și veți avea posibilitate să vizualizați beneficiarii salvați denumirea cărora conține caracterele indicate.

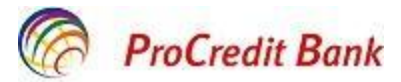

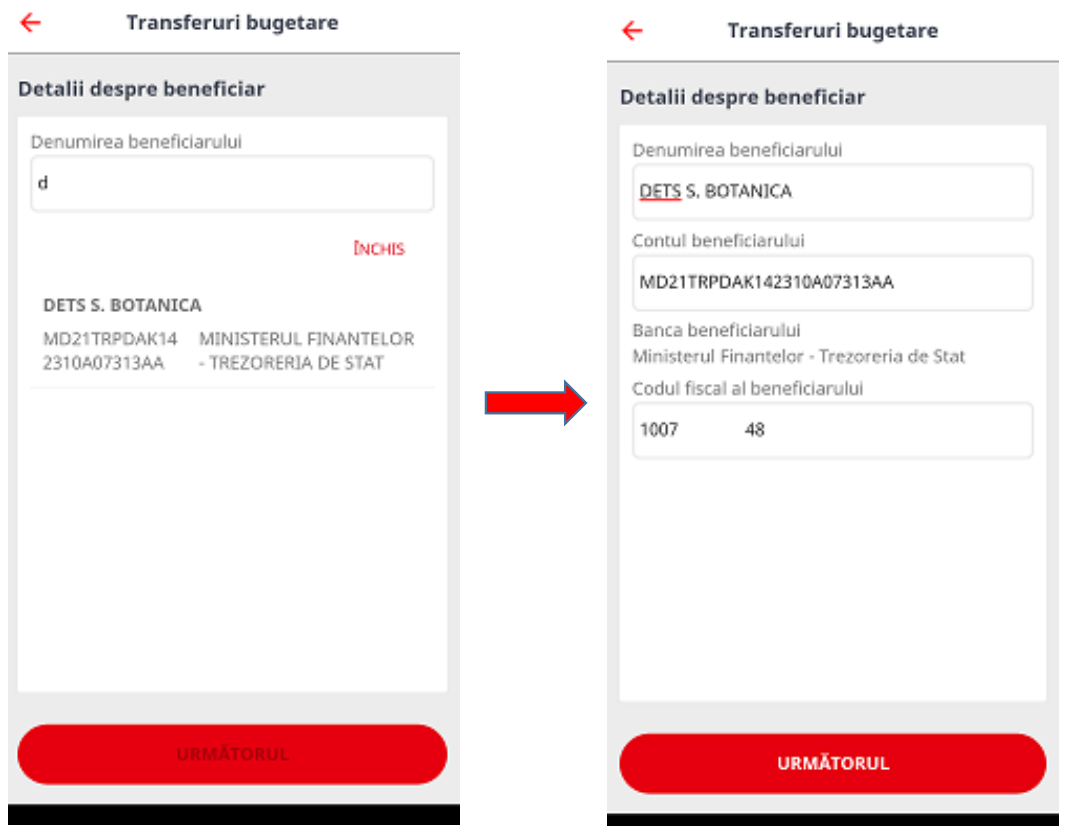

- 3. Pe următoarea pagină trebuie să indicați:
- suma transferului (se acceptă 2 cifre după virgulă);
- codul unității plătitorului (acest câmp este opțional și conține 4 cifre);
- modul de executare a acestuia: în regim normal sau urgent;
- destinația plății- acest câmp este obligatoriu și trebuie să conțină minim 10 și maxim 210 caractere (nu se permite de scris cu diacritice).

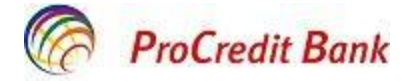

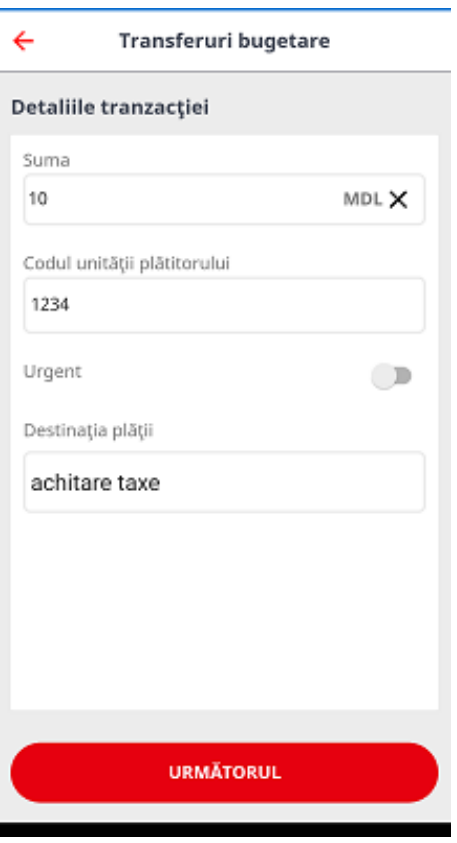

4. Următoarea pagină este destinată verificării datelor și confirmării transferului. Astfel, *Confirmați* sau *Anulați*. Dacă transferul este înregistrat după ora limită setată de Bancă, veți fi notificat despre data când transferul va fi executat, care este următoarea zi lucrătoare.

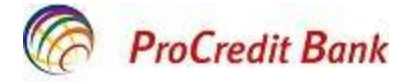

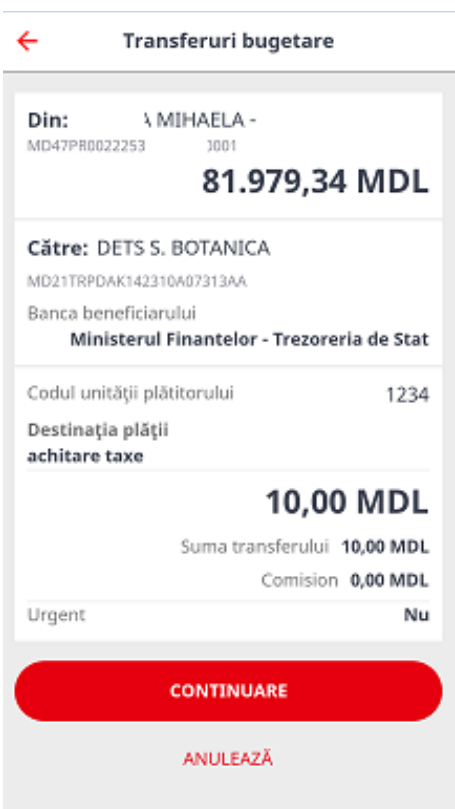

5. Transferurile bugetare trebuie să fie confirmate prin SMS TAN, un cod din 6 cifre, primit pe numărul de telefon indicat și salvat în sistema Băncii. După indicarea codului, tastați *Confirmă*.

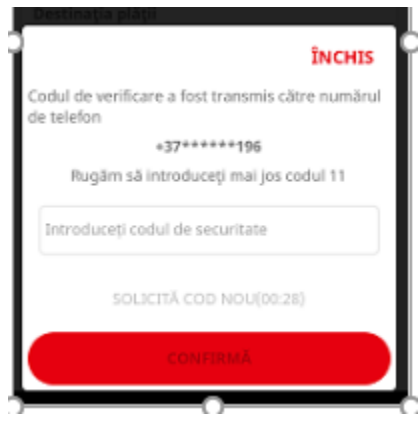

6. Pe următoarea pagină tastați **Închis** pentru a reveni la pagina Transferuri. De asemenea, aveți posibilitatea să salvați datele bancare despre beneficiar în lista beneficiarilor frecvent utilizați prin tastarea *Salvează beneficiar*.

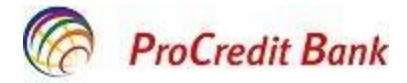

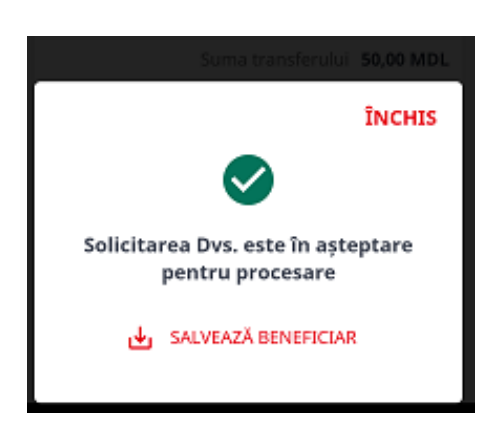

#### <span id="page-46-0"></span>**4.7 Reutilizarea transferurilor**

În aplicația mobilă aveți posibilitatea să reutilizați transferurile intra-bancare și naționale înregistrate anterior prin aplicația mobilă. Pentru aceasta trebuie să parcurgeți următorii pași:

邑

- 1. Accesați meniul **Istoria tranzacțiilor** Istoric tranzacții ;
- 2. Alegeți transferul care doriți să-l reutilizați:

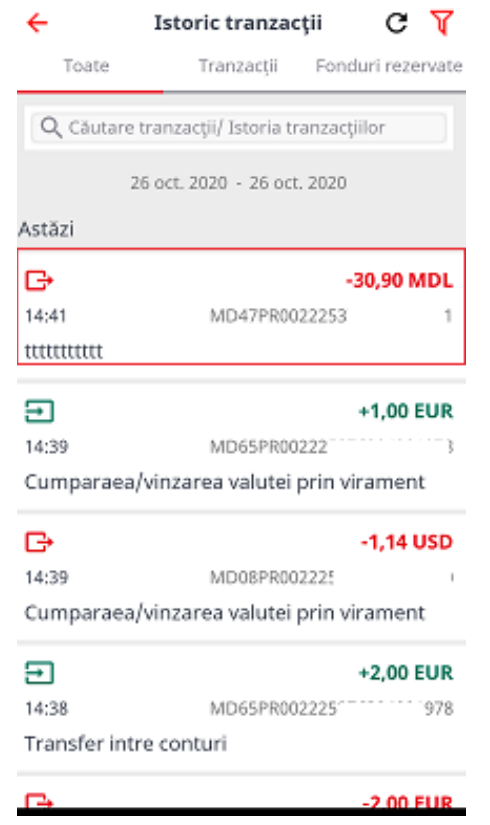

3. Vizualizați detaliile transferului și tastați *Repetă tranzacția:*

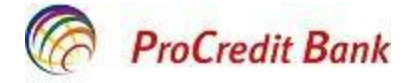

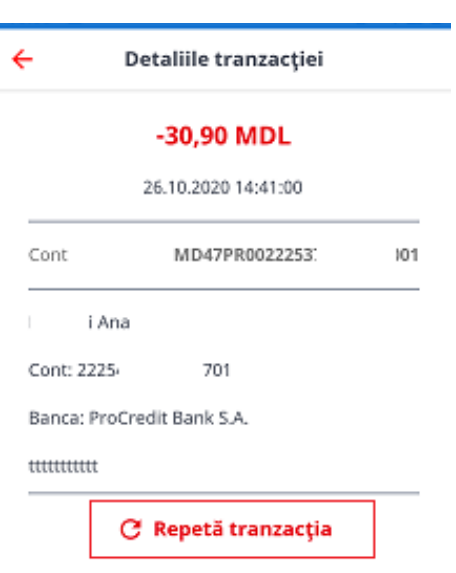

4. Pe următoarea pagină automat vor apărea suma și conținutul transferului reutilizat. Acestea pot fi modificate sau lăsate intacte:

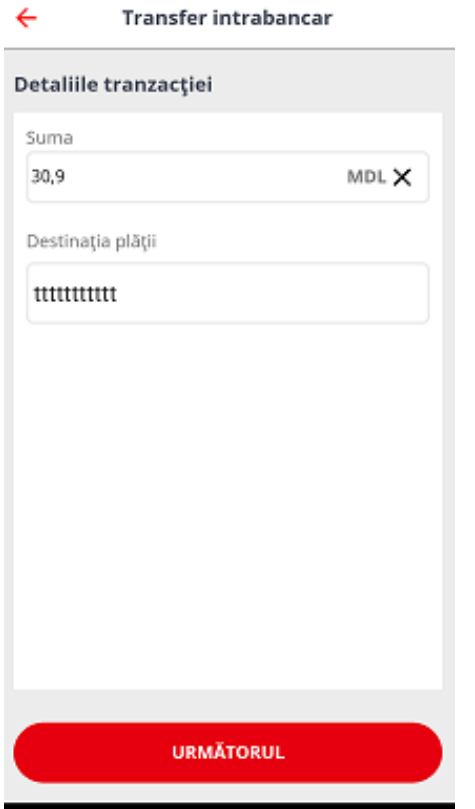

5. Vizualizați detaliile tranzacției și Confirmați sau Anulați:

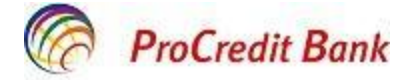

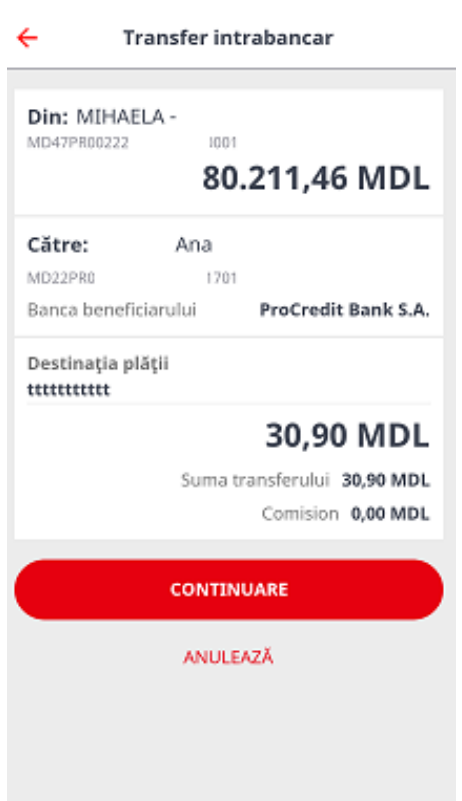

6. Transferurile intra-bancare și naționale trebuie să fie confirmate prin SMS TAN, un cod din 6 cifre, primit pe numărul de telefon indicat și salvat în sistema Băncii. După indicarea codului, tastați *Confirmă*.

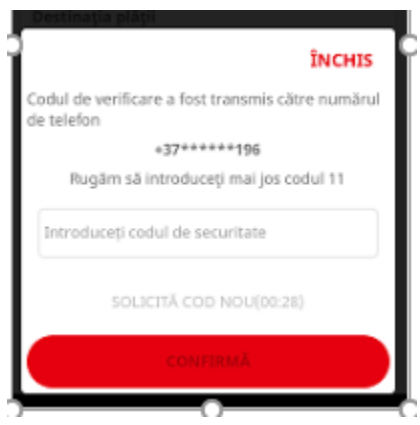

7. Pe următoarea pagină tastați **Închis** pentru a reveni la pagina Transferuri. De asemenea, aveți posibilitatea să salvați datele bancare despre beneficiar în lista beneficiarilor frecvent utilizați prin tastarea *Salvează beneficiar*.

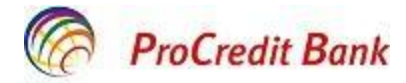

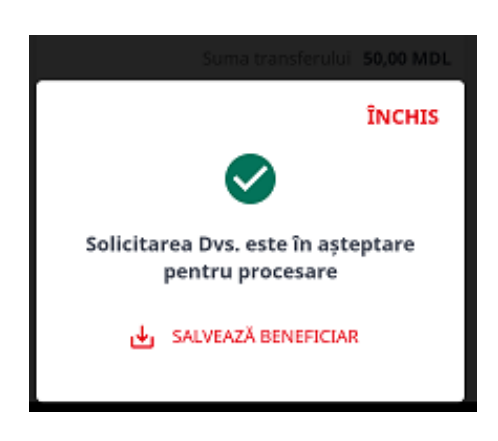

# <span id="page-49-0"></span>**5.Gestionarea beneficiarilor**

Aplicația mobilă Vă permite să vizualizați beneficiarii frecvenți care au fost salvați anterior prin intermediul sistemului automatizat de deservire bancară la distanță ProBanking sau prin aplicația mobilă Mobile Banking, accesând meniul *Transferuri- Gestionarea beneficiarilor.*

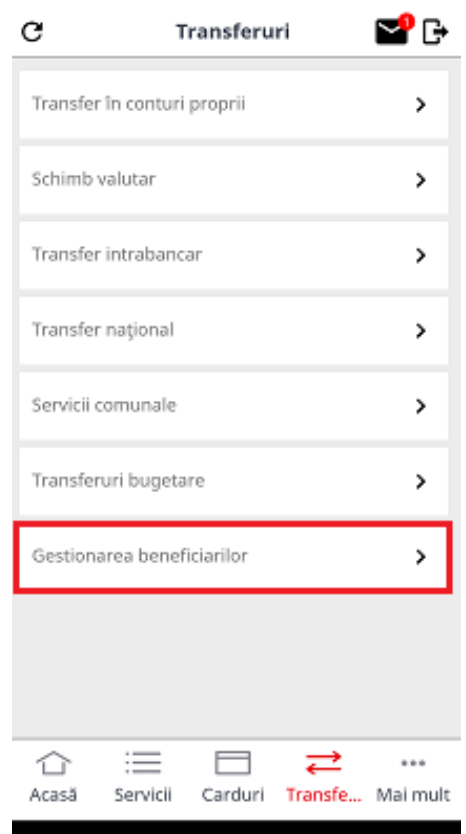

Pe pagina următoare veți avea posibilitate să vizualizați lista deplină a beneficiarilor salvați anterior prin sistemul automatizat de deservire bancară la distanță ProBanking sau prin aplicația mobilă Mobile Banking.

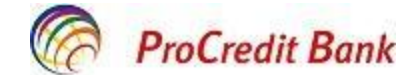

l Este de menționat faptul că lista beneficiarilor din ProBanking și Mobile Banking este una și aceeași, astfel, daca careva beneficiar va fi șters din lista în aplicația mobilă, atunci el nu va fi vizibil nici în ProBanking.

Cu ajutorul rubricii Q Căutare beneficiari **au aveți posibilitate să alegeți un anumit** beneficiar pentru a vizualiza datele salvate, a iniția un transfer intra-bancar, național sau bugetar, sau pentru a șterge înregistrarea despre beneficiar.

1. Căutare beneficiar

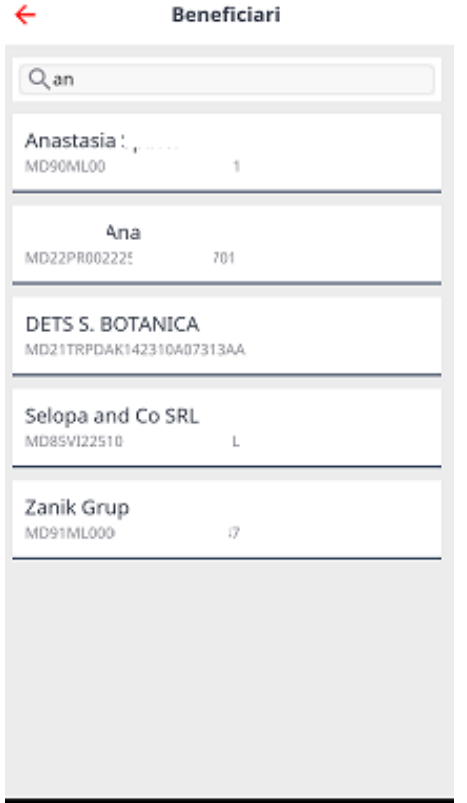

2. Vizualizare detalii despre beneficiar:

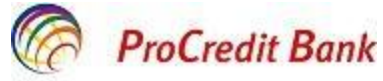

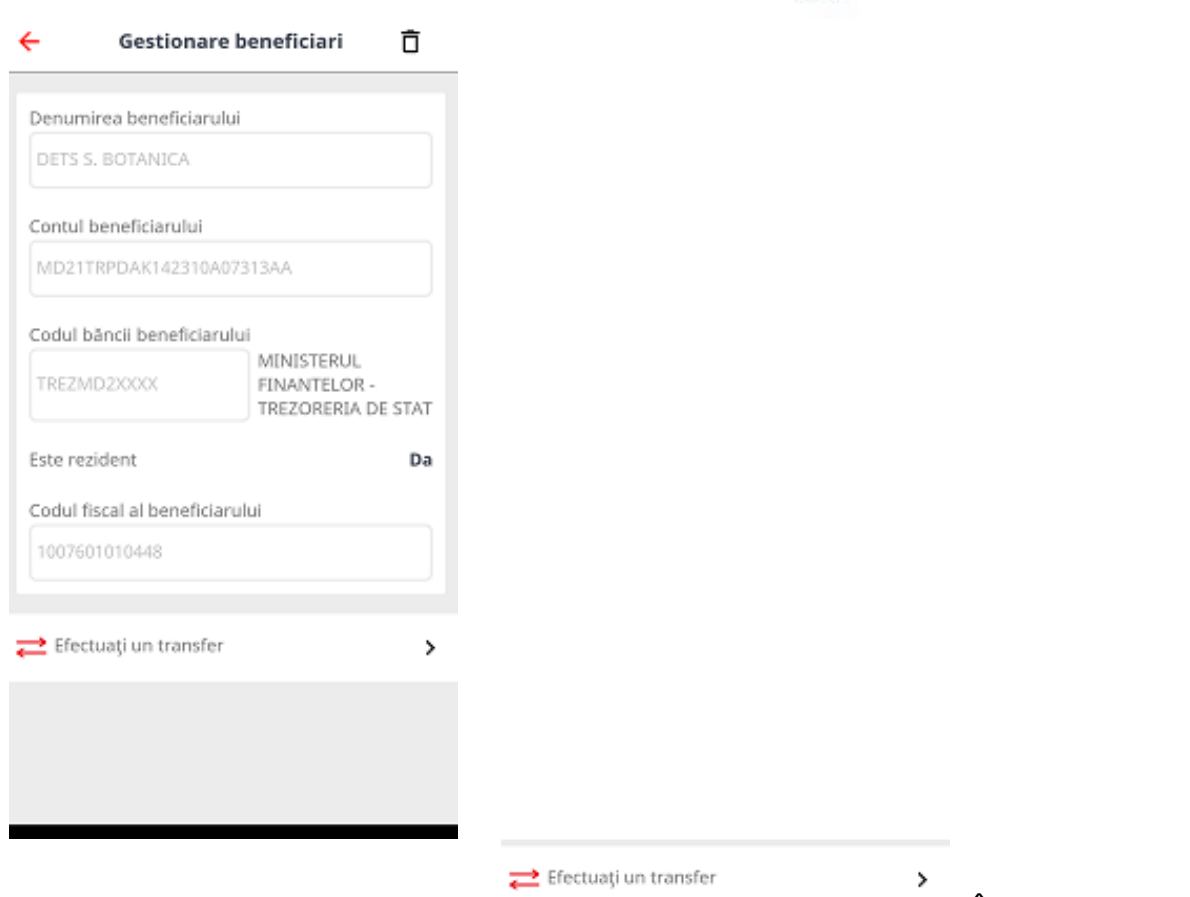

3. Inițiere transfer prin selectarea rubricii . În dependență de tipul beneficiarului veți fi direcționat pe pagina pentru înregistrarea transferului intrabancar, national sau bugetar.

*Exemplu I*: beneficiar din cadrul Băncii- veți fi direcționat pe pagina pentru selectarea contului curent personal de pe care se va efectua transferul intra-bancar.

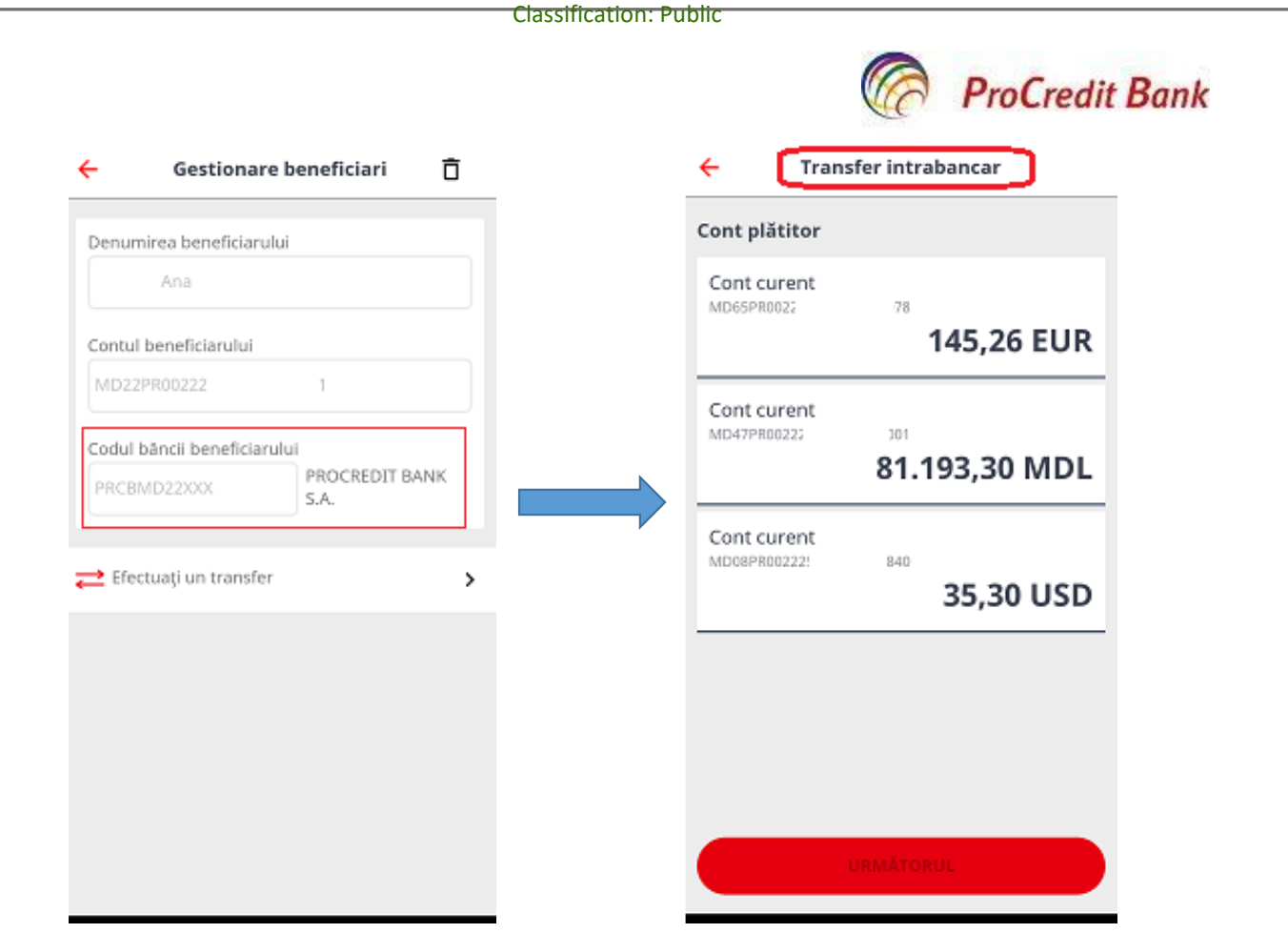

Pașii următori se vor executa conform p. 4.3.

*Exemplul II:* beneficiar din cadrul altei Bănci din țară- veți fi direcționat pe pagina pentru înregistrarea transferului național.

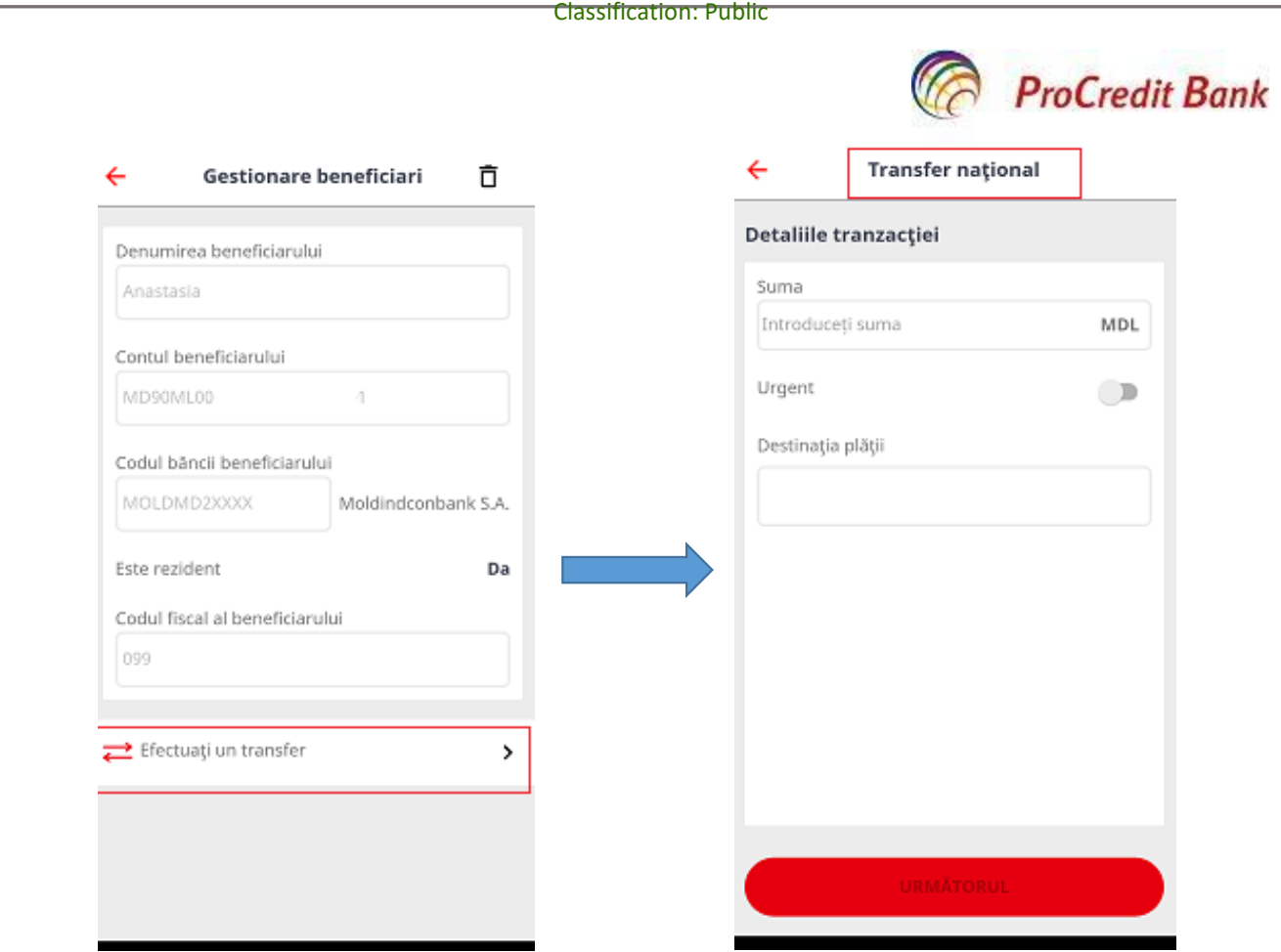

Pașii următori se vor executa conform p. 4.4.

*Exemplul III*: beneficiar destinat transferurilor bugetare.

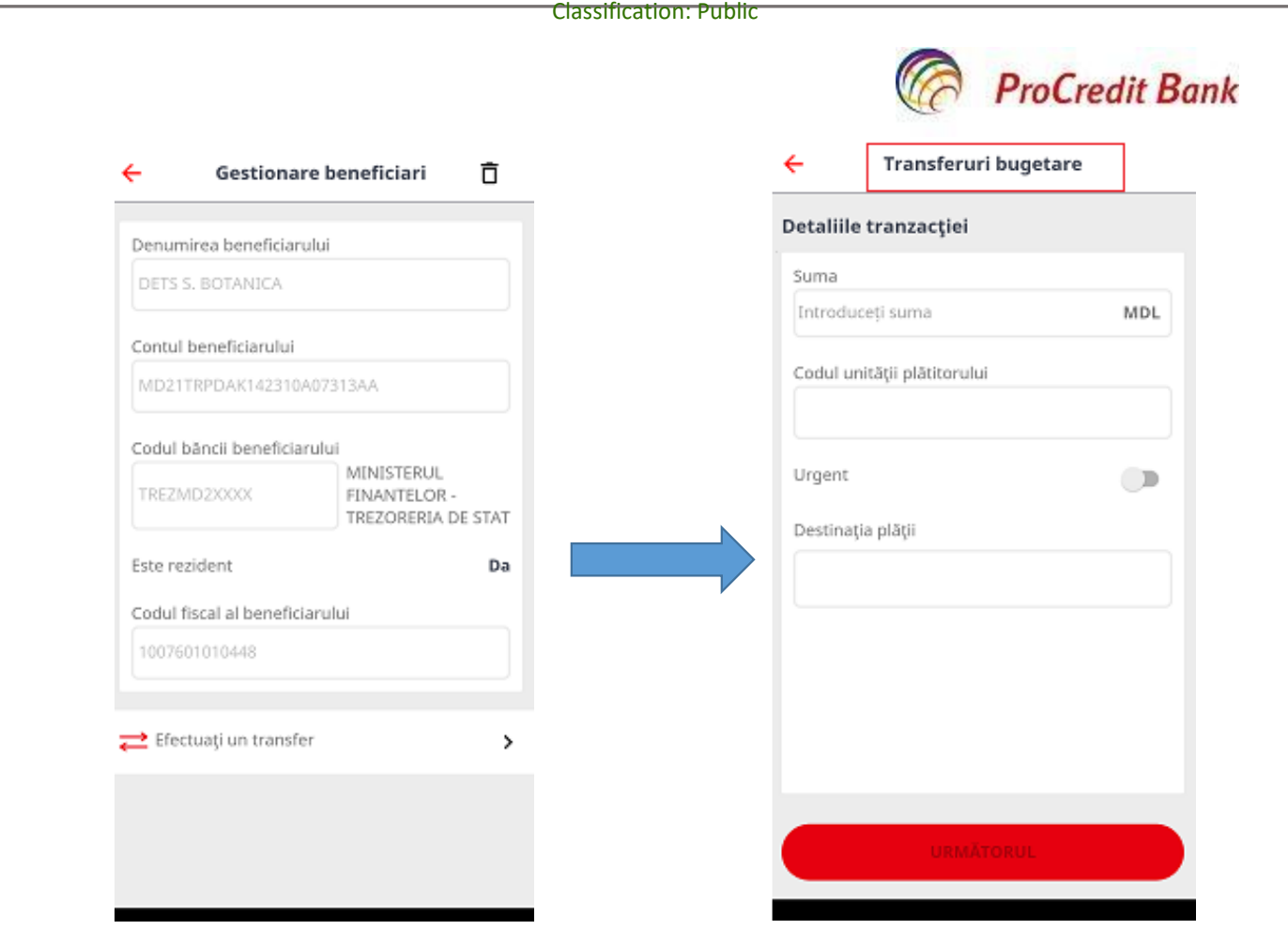

Pașii următori se vor executa conform p. 4.6.

4. Un anumit beneficiar poate fi exclus din listă prin utilizarea butonului  $\leftarrow$ Gestionare beneficiari  $\bar{\square}$ .

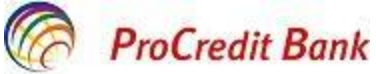

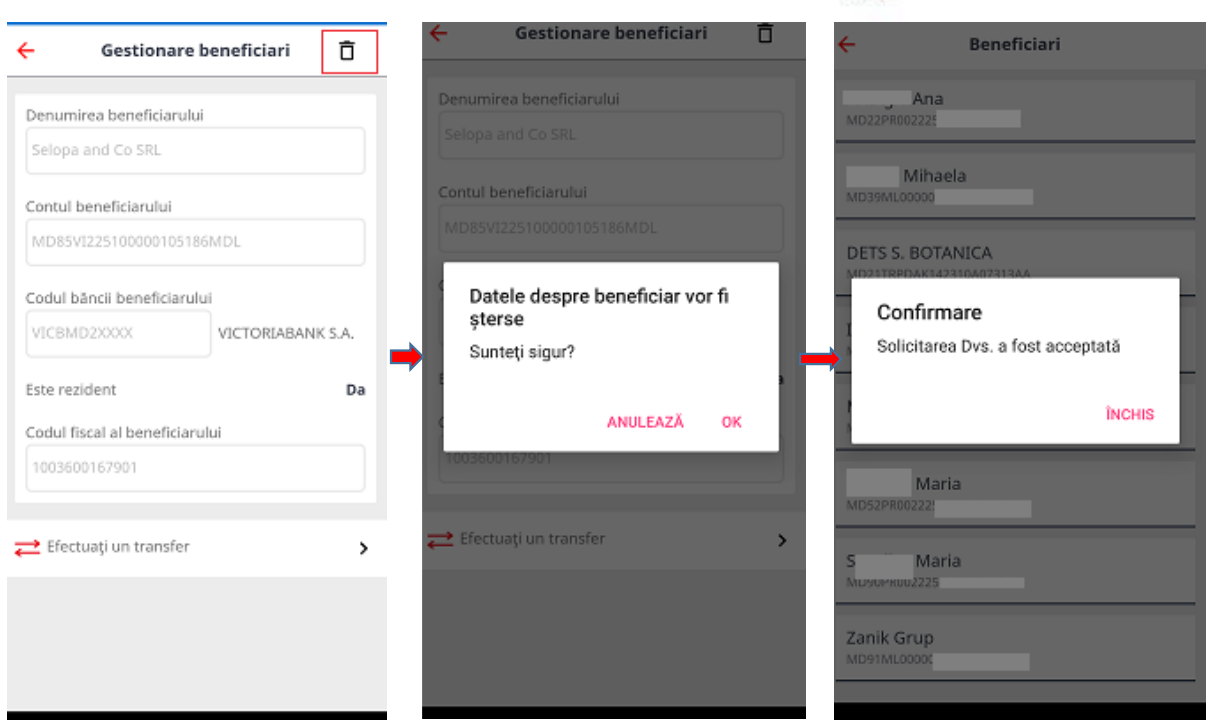

# <span id="page-55-0"></span>**6.Operațiuni aferente cardurilor bancare**

# <span id="page-55-1"></span>**6.1 Blocarea/ deblocarea cardului**

Cu scopul asigurării siguranței mijloacelor bănești de pe conturile bancare, aveți posibilitatea să blocați cardul bancar imediat ce observați lipsa acestuia (furtul cardului), sau în cazurile când posibil este fraudat.

<span id="page-55-2"></span>Blocarea/deblocarea cardului poate fi executată utilizând meniurile:

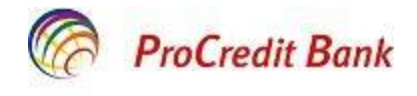

#### **6.1.1 Blocarea/deblocarea cardului utilizând meniul Acasă**

⇧

- **1.** Accesați meniul Acasă
- **2.** Rubrica **Setări de urgență**:

 $\odot$ Setari de urgență

**3.** Selectați un card pentru a-l bloca/debloca

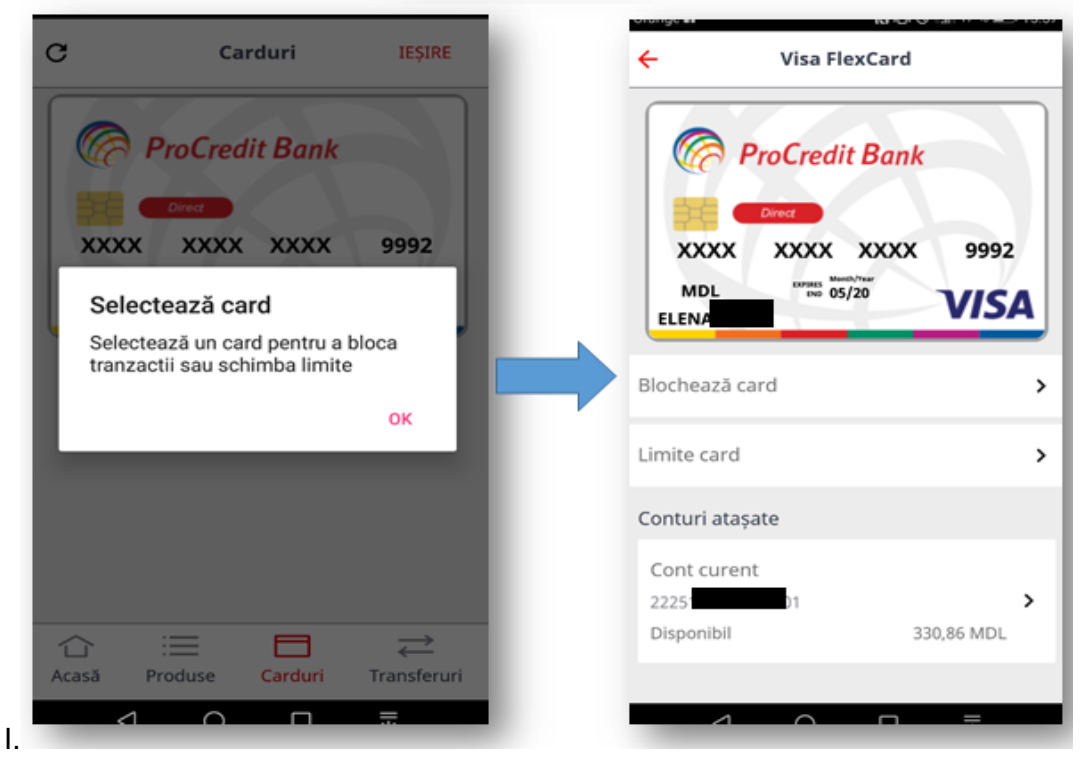

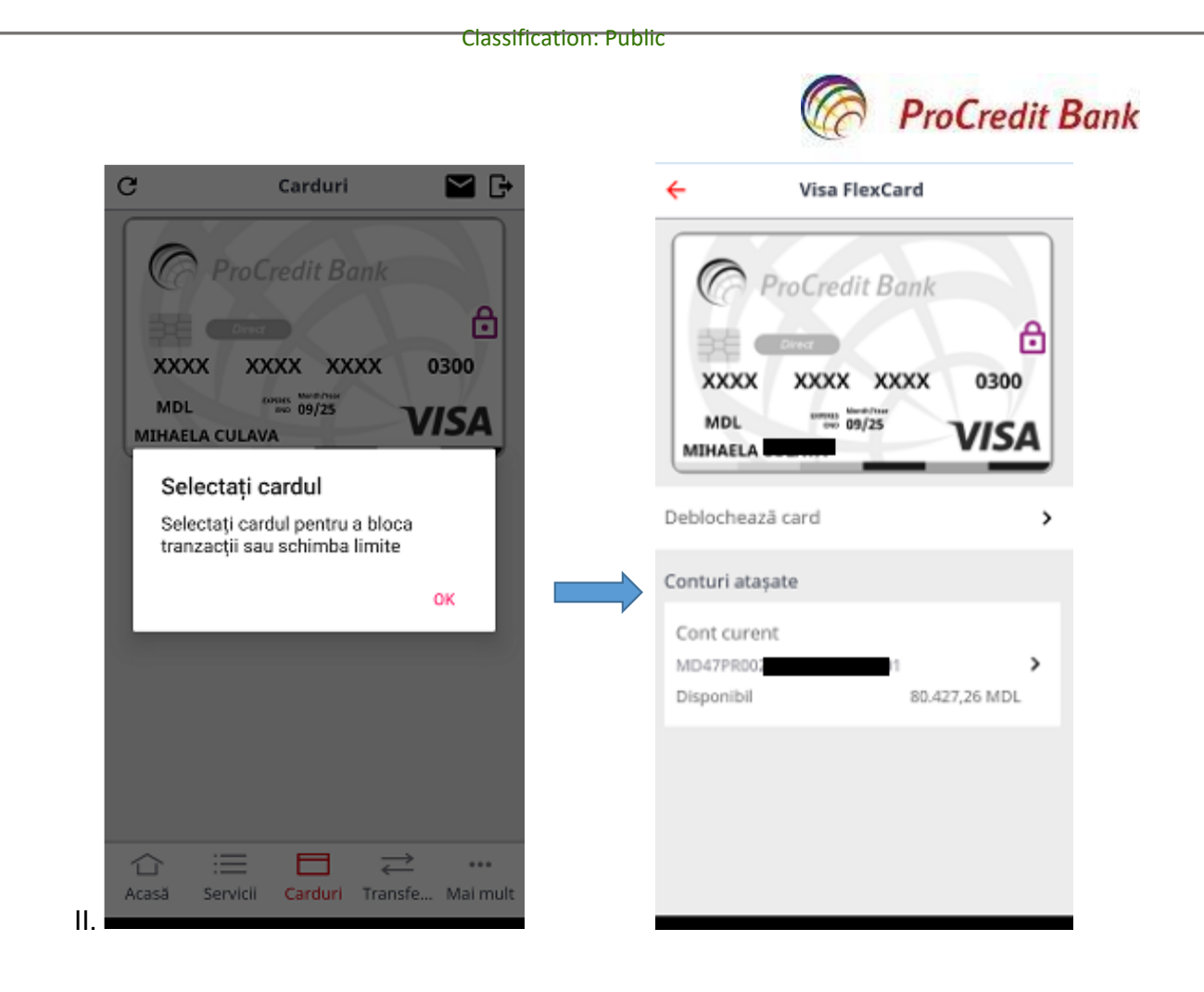

- **4.** Confirmați operațiunea de blocare a cardului prin tastarea **Da, Blochează ÎNCHIS** Sunteți siguri că doriți să blocați acest card? DA, BLOCHEAZĂ
- **5.** Procesul de deblocare a cardului necesită confirmarea prin SMS TAN, primit pe numărul de telefon mobil înregistrat în sistema bancară

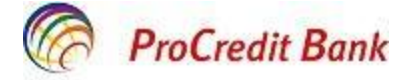

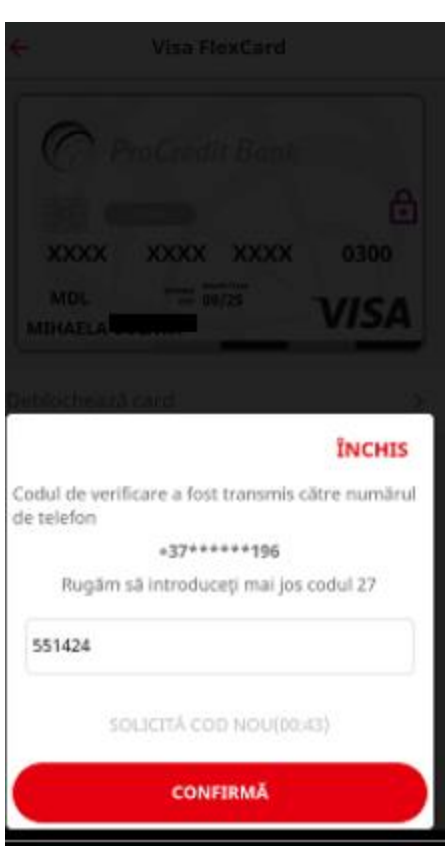

**6.** Finalizarea operațiunii este confirmată de mesajul

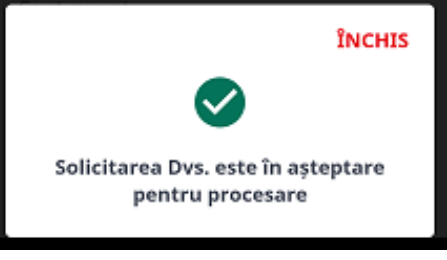

**Notă! Cardul se blochează/deblochează on line imediat după confirmare.**

<span id="page-58-0"></span>**6.1.2 Blocarea/deblocarea cardului utilizând meniul Carduri**

Blocarea/deblocarea cardului poate fi efectuată utilizând meniul **Carduri:**

╕

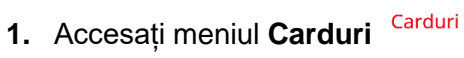

- **2.** Selectați un card pentru a-l bloca/debloca
- 3. Selectați un card pentru a-l bloca/debloca

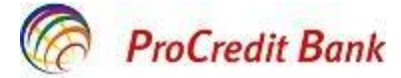

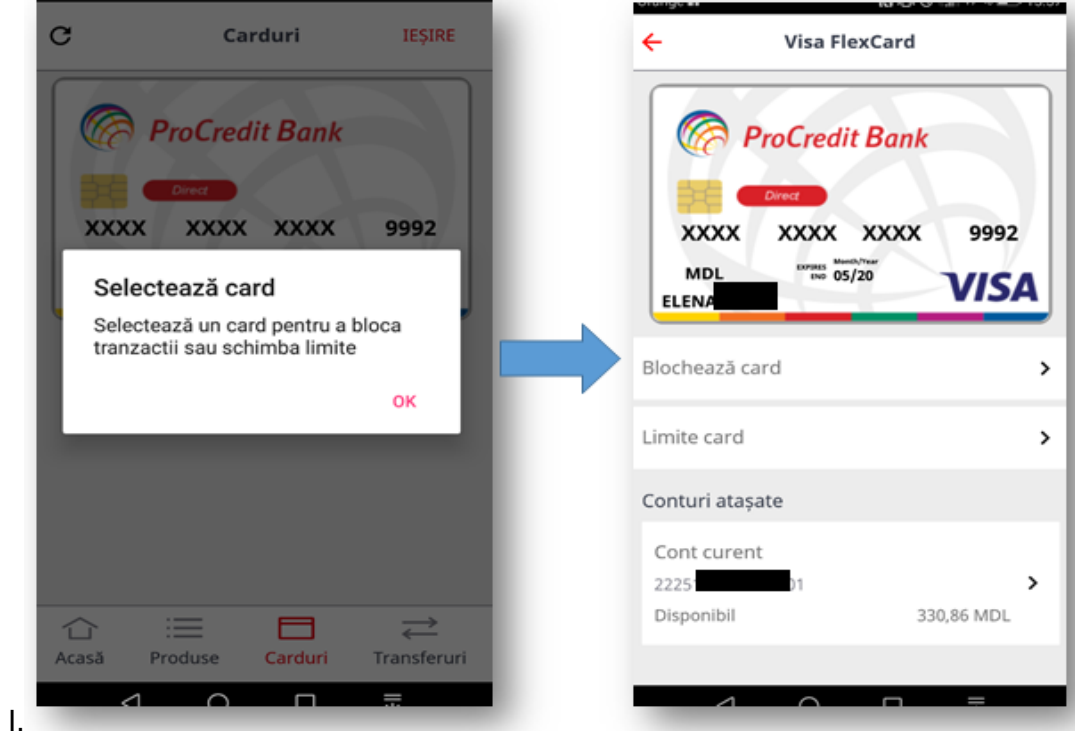

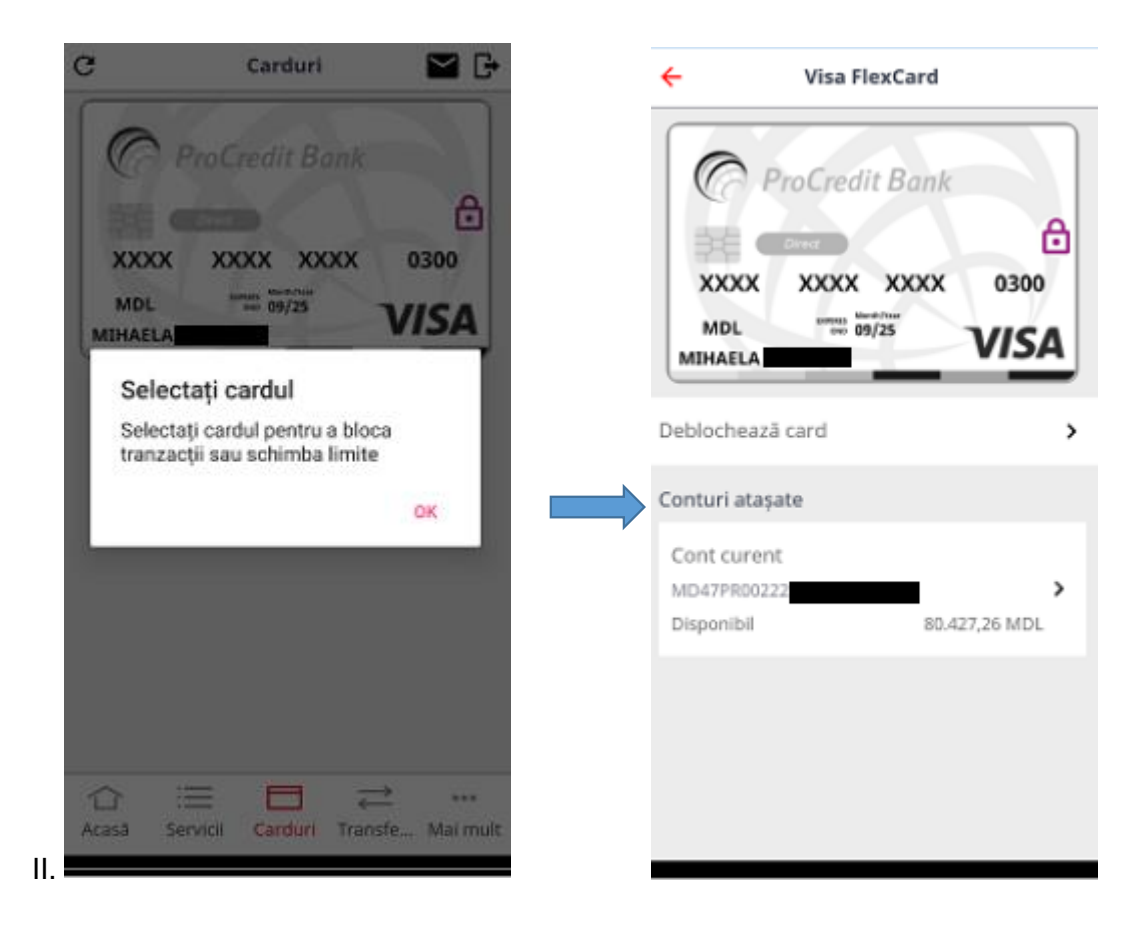

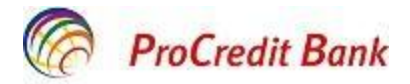

- 4. Confirmați operațiunea de blocare a cardului prin tastarea **Da, Blochează ÎNCHIS** Sunteți siguri că doriți să blocați acest card? DA, BLOCHEAZĂ
- 5. Procesul de deblocare a cardului necesită confirmarea prin SMS TAN, primit pe numărul de telefon mobil înregistrat în sistema bancară

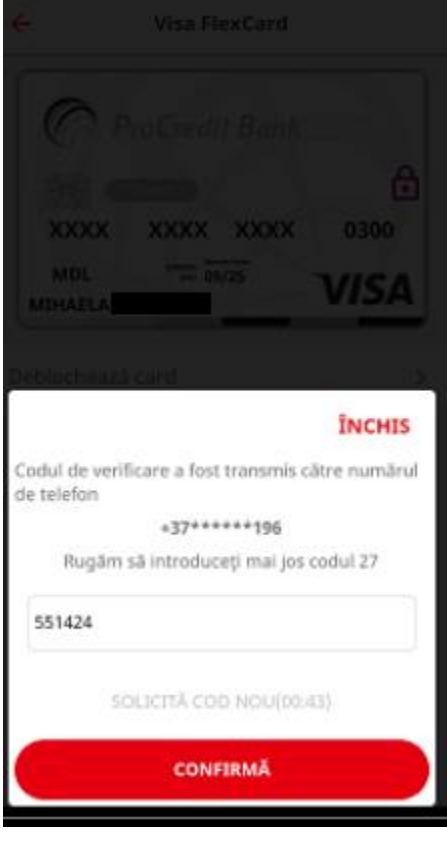

6. Finalizarea operațiunii este confirmată de mesajul

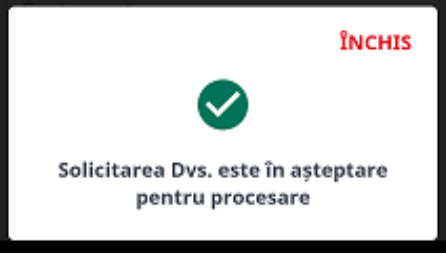

**Notă! Cardul se blochează/deblochează on line imediat după confirmare.**

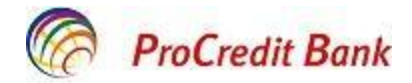

#### <span id="page-61-0"></span>**6.2 Modificarea limitelor aferente cardurilor**

În Mobile Banking aveți posibilitatea de a seta anumite limite aferente cardului/cardurilor Dvs. pentru diferite tipuri de operațiuni. Setarea limitelor tranzacționale Vă asigură protecția banilor de riscuri, Vă oferă posibilitatea gestionării banilor deținuți și limitarea cheltuielilor zilnice.

Limitele zilnice pot fi modificate în conformitate cu Tarifele și Limitele privind deservirea cardurilor bancare în BC "ProCredit Bank" S.A în vigoare.

Limitele pot fi setate pentru următoarele tipuri de operațiuni:

- Limite zilnice pentru retragerea numerarului la bancomate (în RM și peste hotare);
- Limite zilnice pentru tranzacții fără numerar cu/fără utilizarea fizică a cardului (achitări la comercianți prin POS-terminale, tranzacții prin internet);
- Limite zilnice pentru transferurile P2P (card-to-card).

Setarea limitelor cardului poate fi efectuată utilizând unul din cele 3 meniuri propuse:

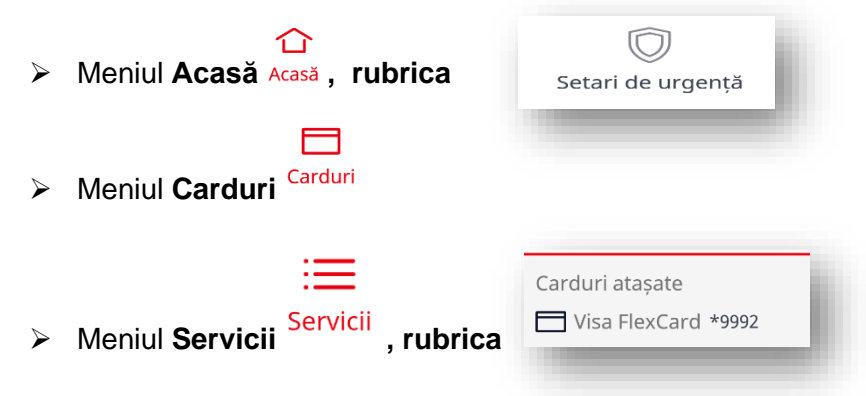

După selectarea meniului (menționate mai sus), alegeți cardul pentru care solicitați setarea limitelor tranzacționale, parcurgând următorii pași :

- **1.** Selectați opțiunea **Limite card**;
- **2.** Selectați tipul limitei dorite de a fi setată: fie pentru **Retragere numerar la ATM**, fie pentru **Plăți prin Internet și POS,** fie pentru **tranzacții P2P** (respectând limita maximă zilnică setată pe contul atașat la card în conformitate cu Tarifele și Limitele privind deservirea cardurilor bancare în BC "ProCredit Bank" S.A în vigoare;
- **3.** Stabiliți suma limitei pe zi precum și limita numărului operațiunilor (numărul tranzacțiilor/zi);
- **4.** Confirmați tranzacția prin tastare **Setează Limita**;
- **5.** Confirmați **DA**;
- **6.** Procesarea tranzacției este confirmată de mesajul:

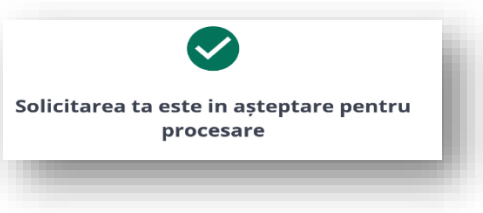

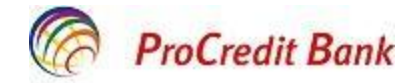

**7.** Tastați **Închis** 

Pentru a anula limita setată anterior/seta limitele standard, indicați valoarea maximă a limitei în vigoare în conformitate cu Tarifele și Limitele privind deservirea cardurilor bancare în BC "ProCredit Bank" S.A în vigoare, în dependență de tipul limitei pe card.

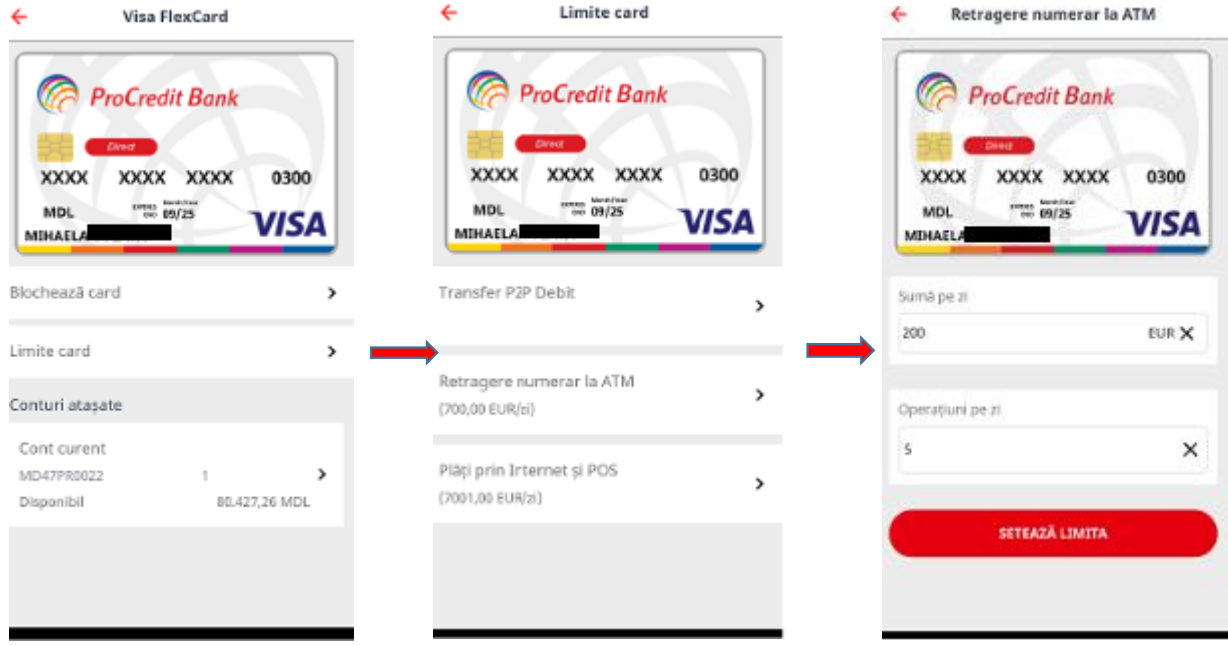

# **6.3 Apple Pay**

Pe dispozitivele eligibile Apple, cardul bancar VISA Classic Contactless poate fi înrolat la Apple Pay, accesând în aplicaţia Mobile Banking meniul **Carduri**.

Alegeţi cardul pe care doriţi să îl înrolaţi la Apple Pay şi apăsaţi butonul

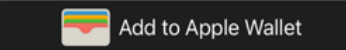

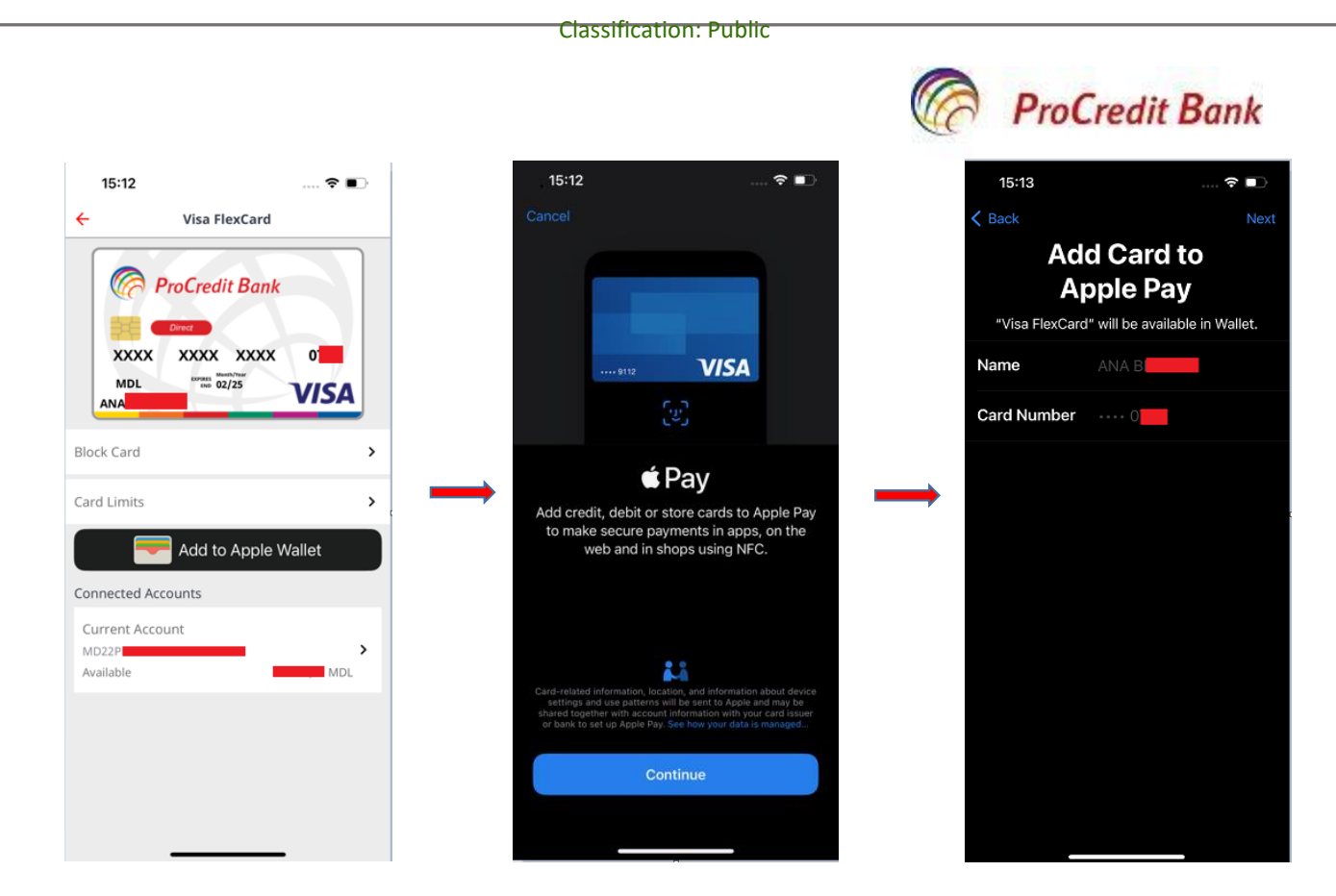

După finalizarea înrolării cardului la Apple Pay, cardul va avea menţiunea că este adăugat deja la Apple Wallet, precum în figura de mai jos – **Available in Apple Wallet**.

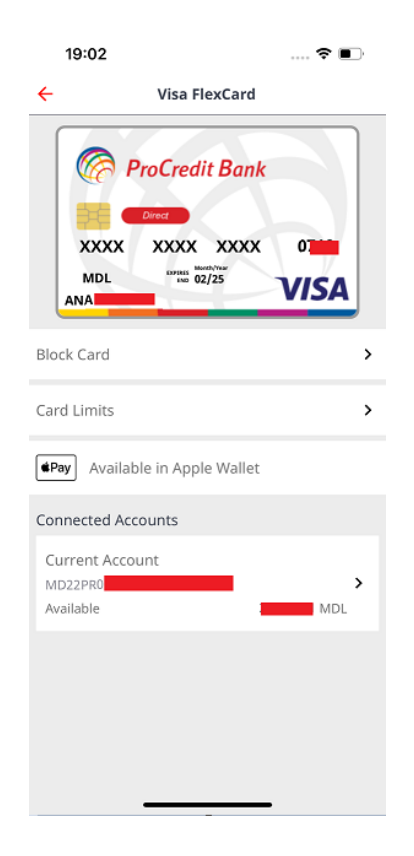

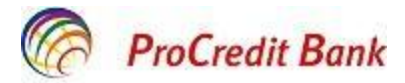

#### <span id="page-64-0"></span> **7.Istoria tranzacțiilor și operațiunilor**

# <span id="page-64-1"></span>**7.1 Istoria tranzacțiilor**

Rubrica *Istoria tranzacțiilor* vă permite să vizualizați tranzacțiile reușite care au afectat conturile dvs. pentru o anumită perioadă de timp.

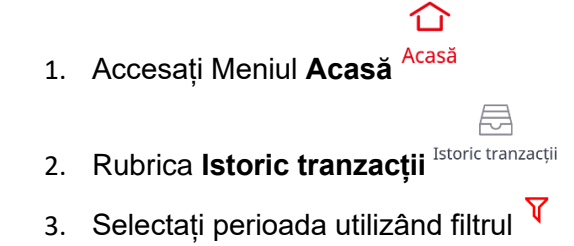

- 4. Alegeți după necesitate: ultima săptămână, ultima lună sau indicați manual datele calendaristice
- 5. Finalizați tastând **Aplică.**

Tranzacțiile sunt grupate și aranjate cronologic, fiind afișate data și timpul când a fost efectuată operațiunea, la fel este afișată și suma operațiunii și denumirea acesteia.

# <span id="page-64-2"></span>**7.2 Istoria operațiunilor**

Rubrica *Istoria operațiunilor* vă permite să vizualizați toate operațiunile inițiate din aplicația mobilă, care au fost executate cu succes sau care au întimpinat o eroare în execuție. Aici sunt incluse operațiunile ce țin de conturile dvs. sau cardurile bancare pentru o anumită perioadă de timp.

Acasă 1. Accesați Meniul **Acasă**

2. Rubrica **Istoric operațiuni**

⊕ Istoric operațiuni

- 3. Selectați perioada utilizând filtrul  $\bar{V}$
- 4. Alegeți după necesitate: ultima săptămână, ultima lună sau indicați manual datele calendaristice
- 5. Finalizați tastând **Aplică.**

Operațiunile sunt grupate și aranjate cronologic, fiind afișate data și timpul când a fost efectuată operațiunea, la fel este afișata și suma operațiunii și denumirea acesteia.

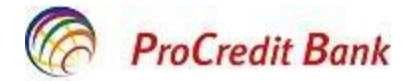

# <span id="page-65-0"></span>**8.Cutia de mesaje Inbox**

Cutia de mesaje Inbox este destinată primii mesajelor din partea Băncii și vizualizării acestora în smartphone. Mesajele sunt în format .pdf și pentru citirea lor trebuie să le descărcați în telefon.

Dacă aveți în Inbox mesaje care nu au fost citite, atunci la accesarea aplicației mobile, în colțul

drept de sus veți vizualiza următoarea imagine: Cifra indică numărul de mesaje care nu au fost citite.

Când veți tasta iconița, veți fi direcționat pe pagina cu mesaje (mesajul necitit este evidențiat în **bold**):

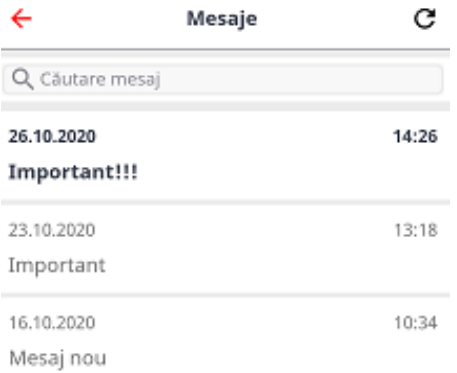

Dacă în Inbox nu sunt mesaje noi, atunci iconita va arăta în modul următor: <sup>I</sup>

În aplicația mobilă nu este posibil de șters mesajele din listă. Ștergerea este posibilă doar prin accesarea sistemului automatizat de deservire bancară la distanță ProBanking, accesat prin browser.

#### <span id="page-65-1"></span>**9. Ieșire**

Pentru a ieși din aplicație, apăsați butonul *Ieșire* din partea dreaptă de sus a ecranului.

În cazul dacă nu doriți să aveți acces la aplicația Mobile Banking, urmează să o dezinstalați din telefonul Dvs de tip smartphone.

#### <span id="page-65-2"></span>**10. Contactează banca**

Pentru detalii suplimentare /primirea informației la telefon/e-mail puteți contacta Banca tastând pe pagina de intrare a aplicației **Mobile Banking.** Alegeți modalitatea de comunicare cu Banca: telefon sau email.

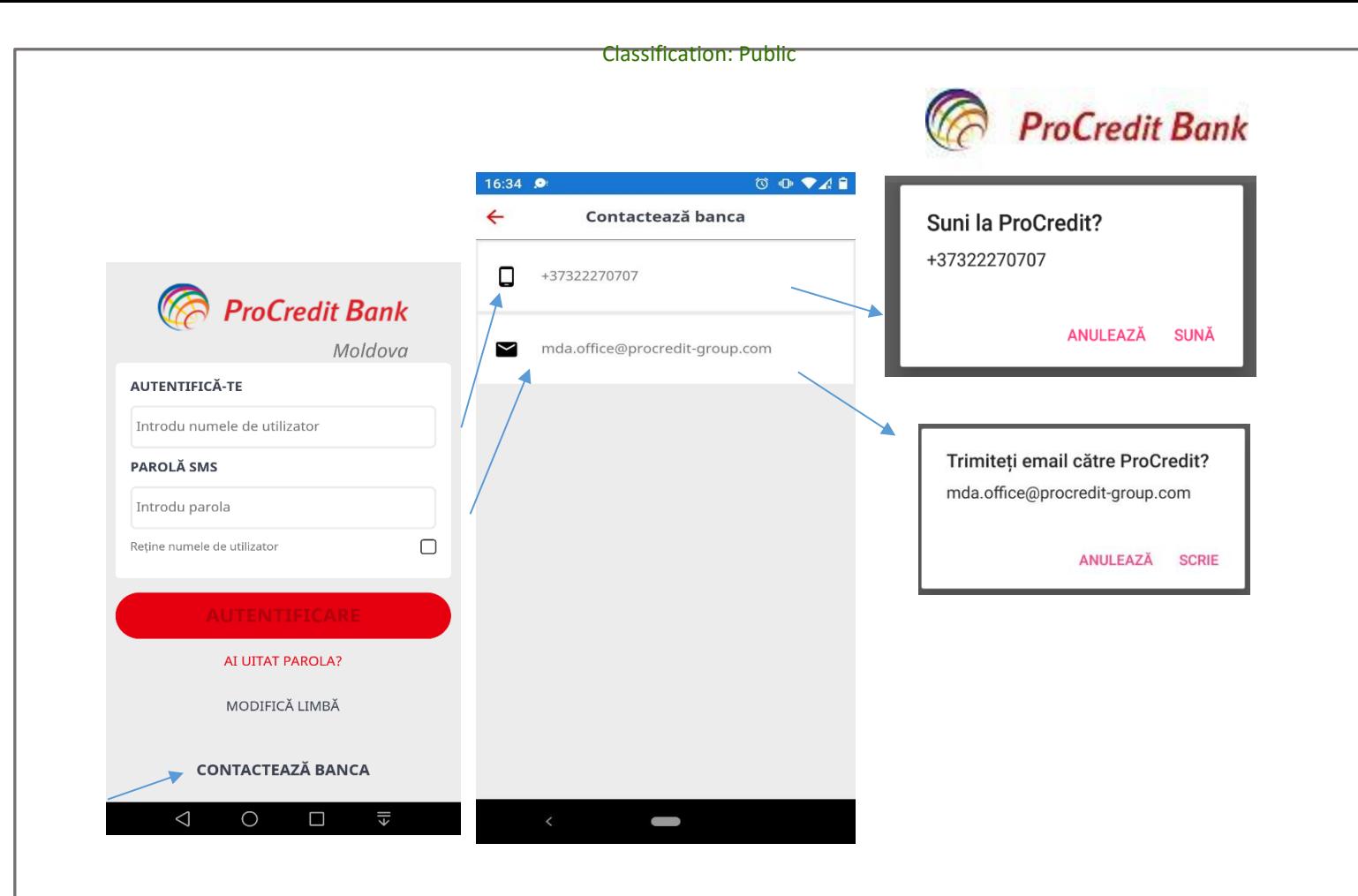